## VC-A20P **HD-камера**

## **Руководство по установке (на русском)**

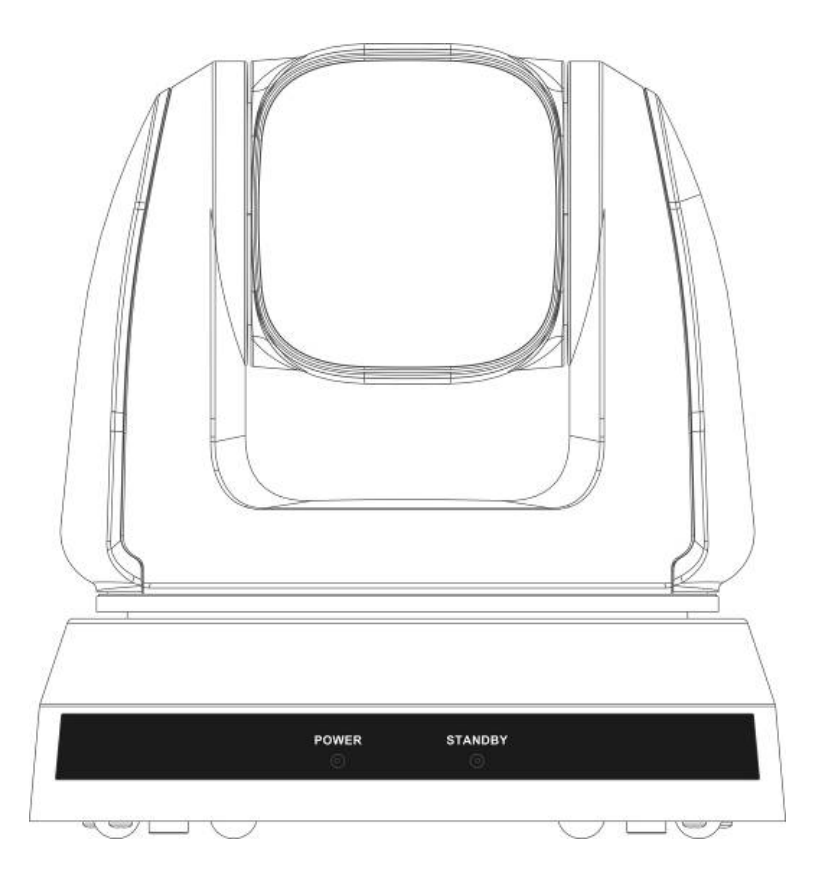

## **[Важно]**

Для загрузки последних версий краткого руководства, многоязычного руководства пользователя, программ и драйверов посетите вебсайт Lumens http://www.MyLumens.com/support.php

# Содержание

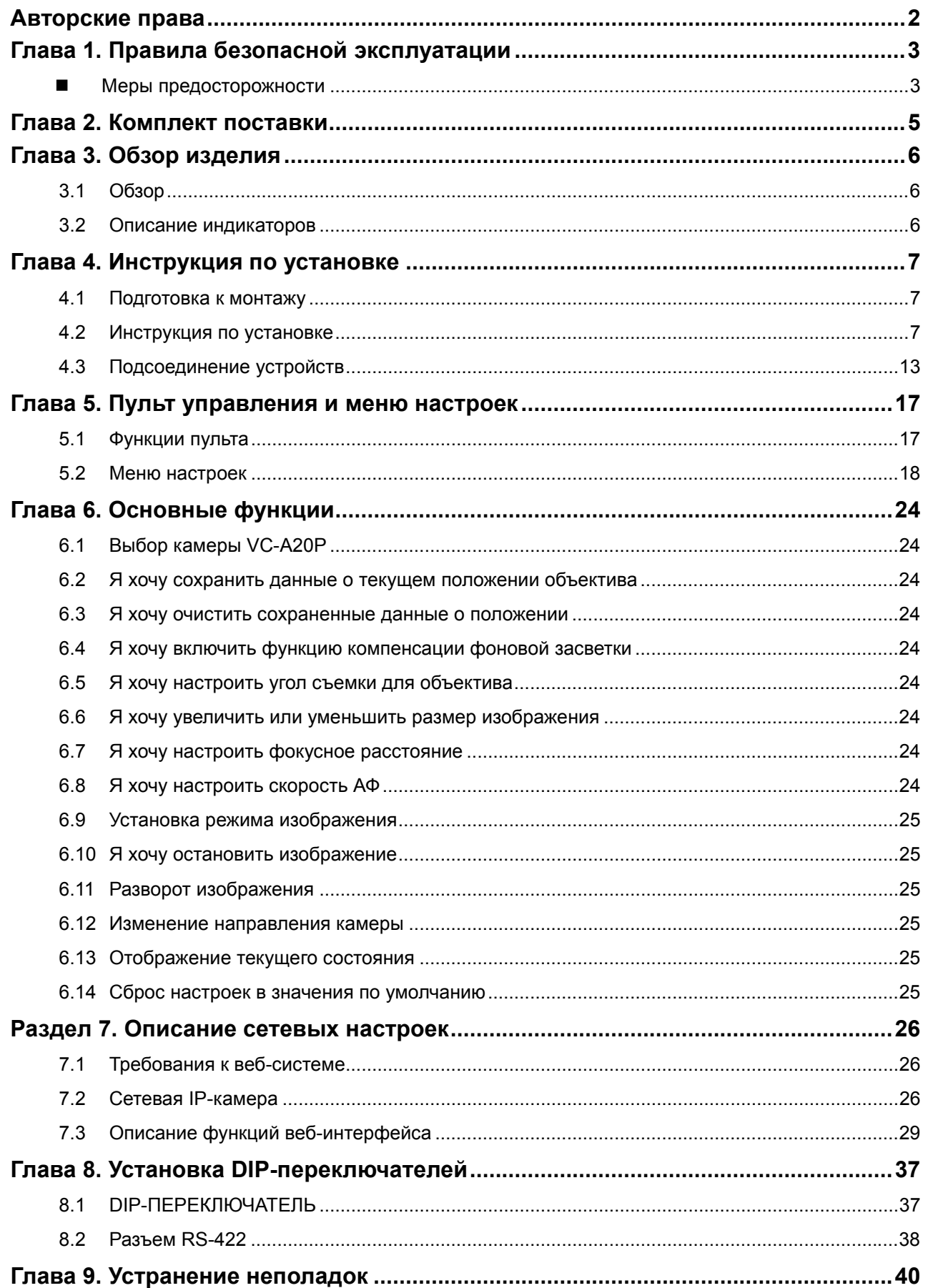

<u> 1989 - Jan Barat, prima a shekara 1989 - An</u>

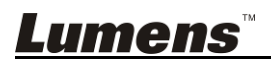

## **Авторские права**

Авторское право © Lumens Digital Optics Inc. Все права защищены.

Lumens - торговая марка, зарегистрированная компанией Lumens Digital Optics Inc.

Копирование, воспроизведение и передача этого файла, за исключением случаев резервирования после покупки данного продукта, запрещены при отсутствии соответствующей лицензии, предоставленной компанией Lumens Digital Optics Inc.

В целях улучшения характеристик продукта компания Lumens Digital Optics Inc. оставляет за собой право вносить изменения в спецификацию продукта без предварительного уведомления. Сведения в этом файле могут быть изменены без предварительного уведомления.

Упоминание в данном руководстве названий других компаний и изделий приводится только для более полного объяснения и описания работы данного изделия и не нарушает чьих-либо прав на интеллектуальную собственность.

Ограничение объема гарантий: Компания Lumens Digital Optics Inc. не несет ответственности за любые возможные технологические ошибки, опущения или ошибки редакторов, а также случайный или связанный ущерб, который может возникнуть вследствие передачи данного файла или использования данного продукта.

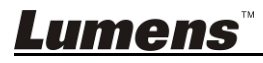

## **Глава 1. Правила безопасной эксплуатации**

При использовании этого изделия соблюдайте следующие правила безопасности:

## **1 Эксплуатация**

- 1.1 Используйте это изделие только в рекомендуемых условиях эксплуатации.
- 1.2 Не устанавливайте осветитель в наклонном положении.
- 1.3 Не располагайте это изделие на неустойчивых тележках, подставках или столах.
- 1.4 Не используйте это изделие вблизи воды и рядом с источниками тепла.
- 1.5 Используйте только рекомендуемые принадлежности.
- 1.6 Подключайте HD-камеру только к источникам питания рекомендуемого типа, который указан на ее корпусе. Сведения о типе применяемого электропитания можно получить у торгового представителя или в местной электрической компании.
- 1.7 При использовании вилки электропитания соблюдайте следующие правила безопасности. Несоблюдение этих правил может привести к образованию искр и возникновению пожара.
	- Перед включением в розетку убедитесь в отсутствии пыли на вилке питания.
	- Убедитесь, что вилка питания надежно вставлена в розетку.
- 1.8 Во избежание потенциально опасных ситуаций не допускайте перегрузки настенных розеток, удлинителей шнуров питания и электрических разветвителей.
- 1.9 Не перекрывайте щели и отверстия в корпусе этого изделия во избежание перегрева устройства из-за плохой вентиляции.
- 1.10 За исключением случаев, специально оговоренных в этом руководстве, самостоятельное открытие или удаление защитных крышек не допускается. Это может привести к поражению электротоком и другим опасным ситуациям. Для проведения обслуживания обращайтесь к сертифицированным специалистам.
- 1.11 В следующих случаях следует отключить данное изделие от электророзетки и обратиться к лицензированному специалисту для проведения технического обслуживания:
	- При износе или повреждении шнуров питания.
	- При попадании HD-камеры в воду или под дождь или при попадании жидкости внутрь её корпуса.

## **2 Установка**

2.1 В целях безопасности приобретаемый вами стандартный подвесной кронштейн должен быть сертифицирован на соответствие требованиям безопасности UL или CE и должен устанавливаться техническим персоналом, одобренным торговыми представителями компании.

## **3 Память**

- 3.1 Во избежание преждевременного износа или повреждения вилки или шнура питания, располагайте HD-камеру так, чтобы шнур питания не попадал под ноги проходящим людям.
- 3.2 Не допускайте попадания каких-либо предметов в щели на корпусе устройства. Не допускайте попадания внутрь HD-камеры каких-либо жидкостей.
- 3.3 Отсоединяйте это изделие от электросети во время грозы или если оно не будет использоваться в течение долгого времени.
- 3.4 Не помещайте это изделие или его принадлежности на вибрирующее оборудование или нагреваемые объекты.
- **4 Чистка**
	- 4.1 Перед проведением чистки отсоедините все кабели. Для чистки используйте только слегка влажную ткань. Не используйте жидкие и аэрозольные очистители.

## **5 Пульт (если принадлежности оснащены пультом управления)**

5.1 Применение в пульте батарей нерекомендованного типа может привести к его выходу из строя. Использованные батареи следует утилизировать в соответствии с местными нормами.

## **Меры предосторожности**

## **Предупреждение: Во избежание поражения электрическим током или возгорания, оберегайте устройство от дождя и влаги.**

Если HD-камера не будет использоваться в течение долгого времени, отсоединяйте ее от электророзетки.

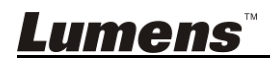

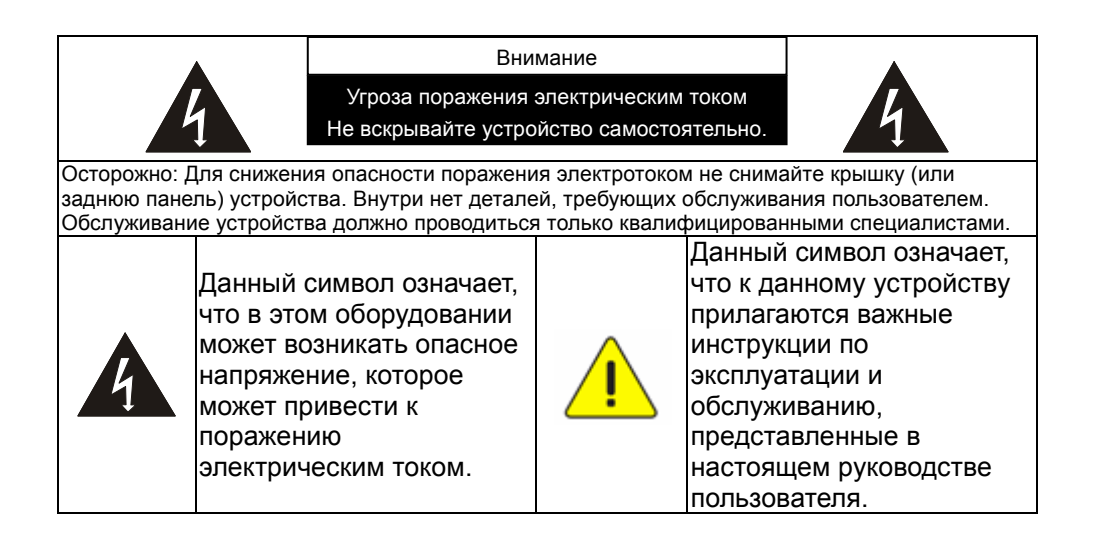

## **Предупреждение (FCC)**

Данная HD-камера испытана и признана соответствующей ограничениям для вычислительных устройств класса A согласно части 15-J Правил FCC. Эти требования должны обеспечить разумную защиту от вредных помех при эксплуатации оборудования в коммерческих помещениях.

Данное цифровое устройство не превышает ограничений по уровням излучения радиошумов цифровыми устройствами класса A, установленных в канадском промышленном стандарте ICES-003 («Цифровые устройства») на оборудование, вызывающее помехи.

Cet appareil numerique respecte les limites de bruits radioelectriques applicables aux appareils numeriques de Classe A prescrites dans la norme sur le material brouilleur: « Appareils Numeriques, » NMB-003 edictee par l'Industrie.

## **Соответствие директиве ЕС EN55022 (по уровням излучений)**

Это изделие предназначено для использования в коммерческих, промышленных и образовательных учреждениях. Оно не предназначено для использования в жилых помещениях.

Данное изделие относится к оборудованию класса A. При использовании в жилых помещениях оно может создавать радиопомехи. В этом случае пользователь обязан принять адекватные меры по их устранению. Устройство может использоваться в помещениях для собраний, приемных помещениях и залах.

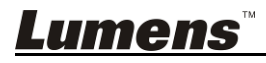

## **Глава 2. Комплект поставки**

## VC-A20P Инструкция по установке Пульт Ö, ⊞ Шнур питания Адаптер питания Разъем RS-422 P Может выглядеть иначе в зависимости от страны/региона Металлическая плата A Металлическая плата B Винты M3 ΒZ ' v

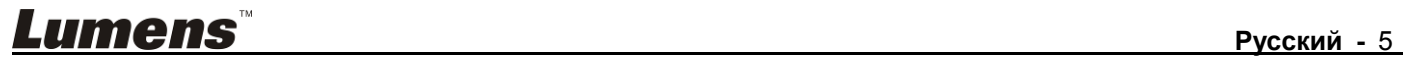

## **Глава 3. Обзор изделия**

## **3.1 Обзор**

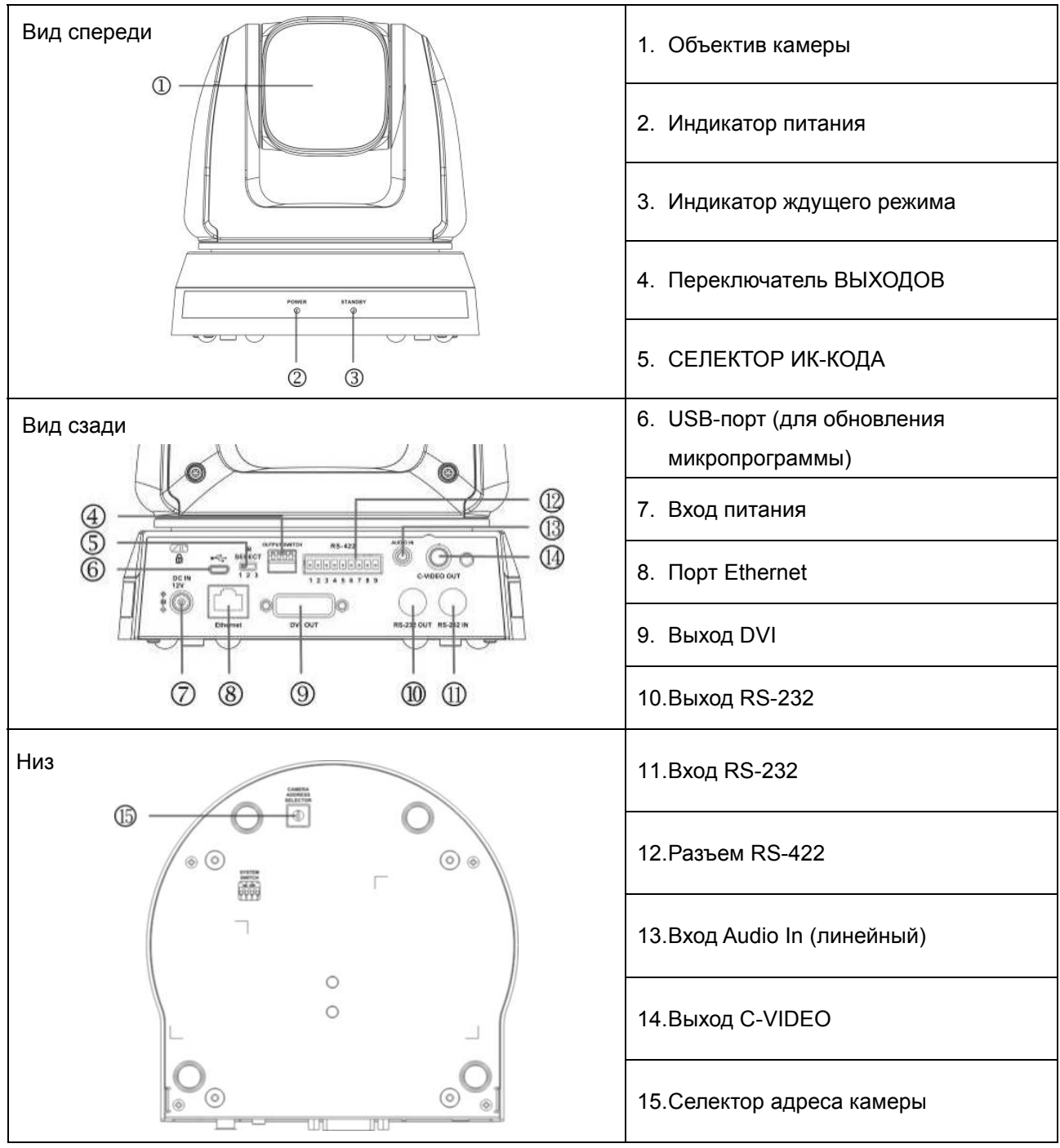

## **3.2 Описание индикаторов**

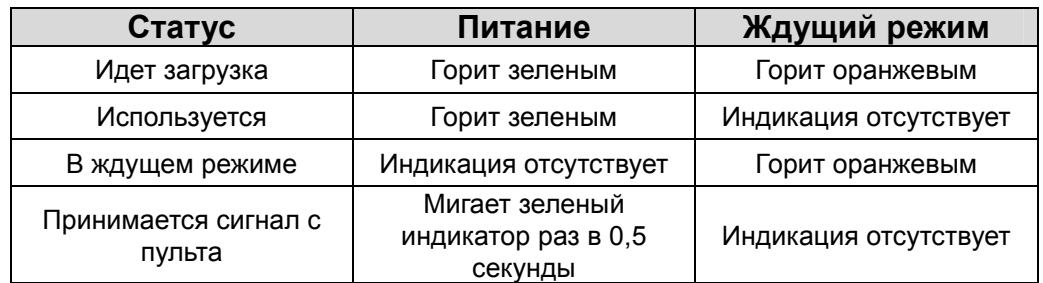

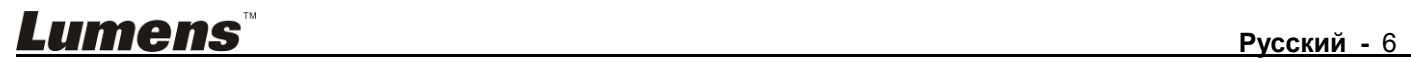

## **4.1 Подготовка к монтажу**

Монтаж и подсоединение HD-камеры VC-A20P требуют специальных навыков. При самостоятельном выполнении монтажа выполните требуемые действия, необходимые для стабильного и прочного закрепления устройства, уделяя особое внимание собственной безопасности во избежание несчастных случаев.

- **4.1.1 Обеспечьте безопасные условия монтажа. Во избежание несчастных случаев запрещается монтировать устройство на неустойчивом потолке или в месте, где существует опасность падения устройства.**
- **4.1.2 Убедитесь, что в коробке присутствуют все принадлежности. Если что-либо отсутствует или повреждено, свяжитесь с поставщиком оборудования.**
- **4.1.3 Заранее выберите надлежащее место для монтажа камеры VC-A20P. Определите место монтажа в соответствии со следующими требованиями.** 
	- 4.1.1.1 Определите положение объекта съемки.
	- 4.1.1.2 Камеру следует монтировать VC-A20P на надлежащем расстоянии от других источников света.

## **4.2 Инструкция по установке**

## **4.2.1 Я хочу смонтировать VC-A20P на столе**

- 4.2.1.1 Указания по монтажу
	- Устройство следует монтировать на плоском столе
	- При работе с устройством не беритесь за головку камеры руками
	- Не поворачивайте головку камеры руками. Неправильное вращение головки может привести к поломке камеры

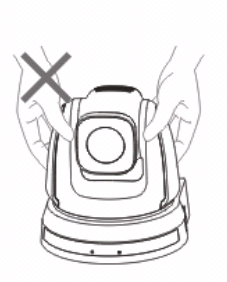

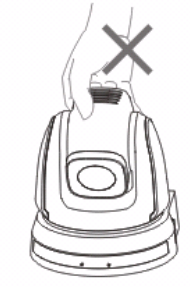

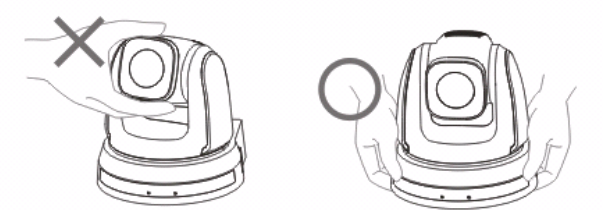

## 4.2.1.2 Процедура монтажа

- 1. Перед монтажом сначала следует выставить DIP-переключатель
- **<Примечание> Сведения об уставках DIP-переключателей см. в главе 8 «Установка DIP-переключателя».**
- 2. Установите камеру на плоском столе так, чтобы обеспечить надлежащее вертикальное и горизонтальное положение работающего устройства

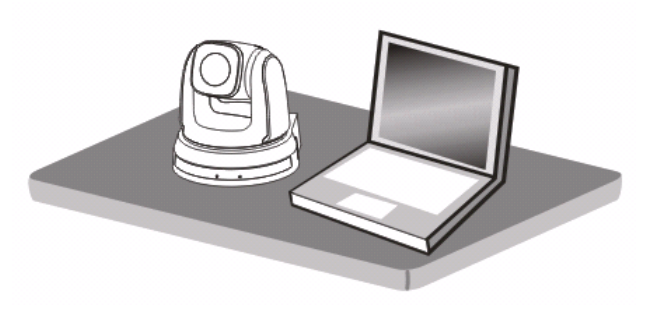

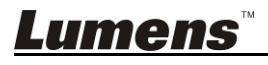

## **4.2.2 Я хочу смонтировать VC-A20P на потолке**

#### **4.2.2.1 Подготовьте принадлежности, требуемые для монтажа устройства**

- 1. Принадлежности VC-A20P из комплекта поставки (металлические платы A, B; винты M3 x 7 шт.)
- 2. Винты крепления монтажного потолочного кронштейна x 4 шт.
- 3. Дрель, отвертка, лестница

#### **4.2.2.2 Размер камеры**

Длина x Ширина x Высота : 174 x 173,8 x 182,7 мм

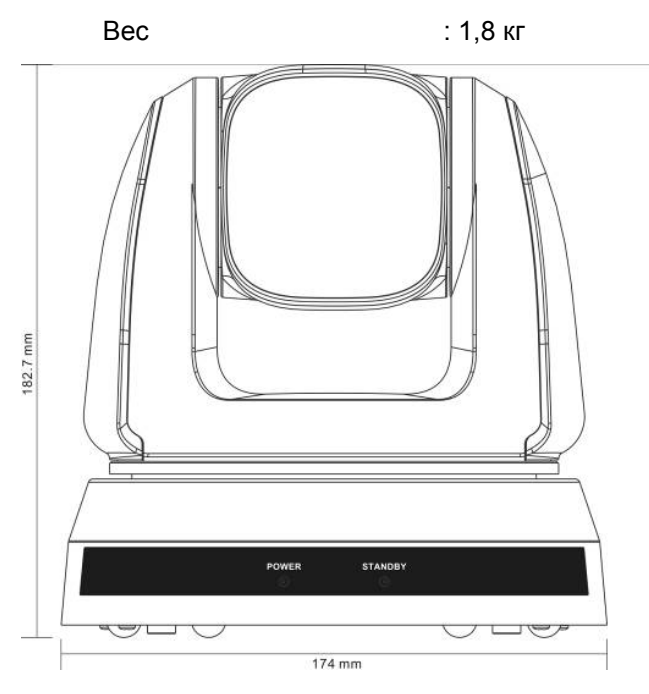

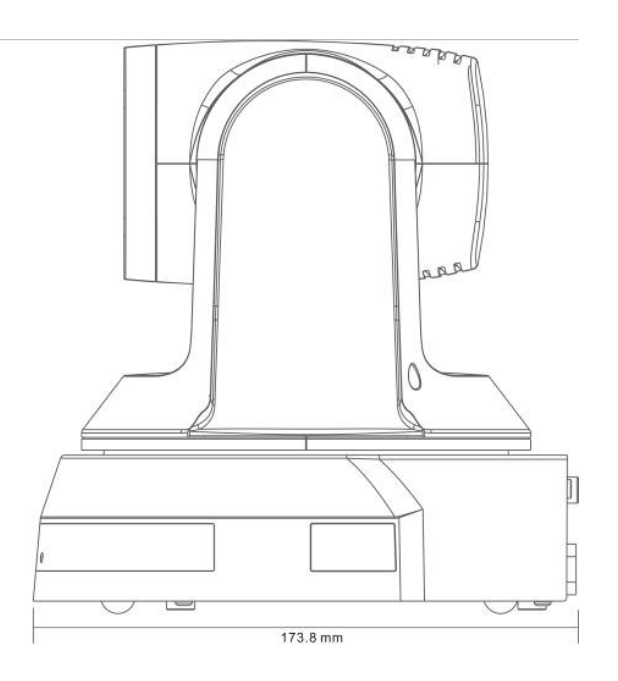

#### **4.2.2.3 Макс. угол гориз. поворота камеры**

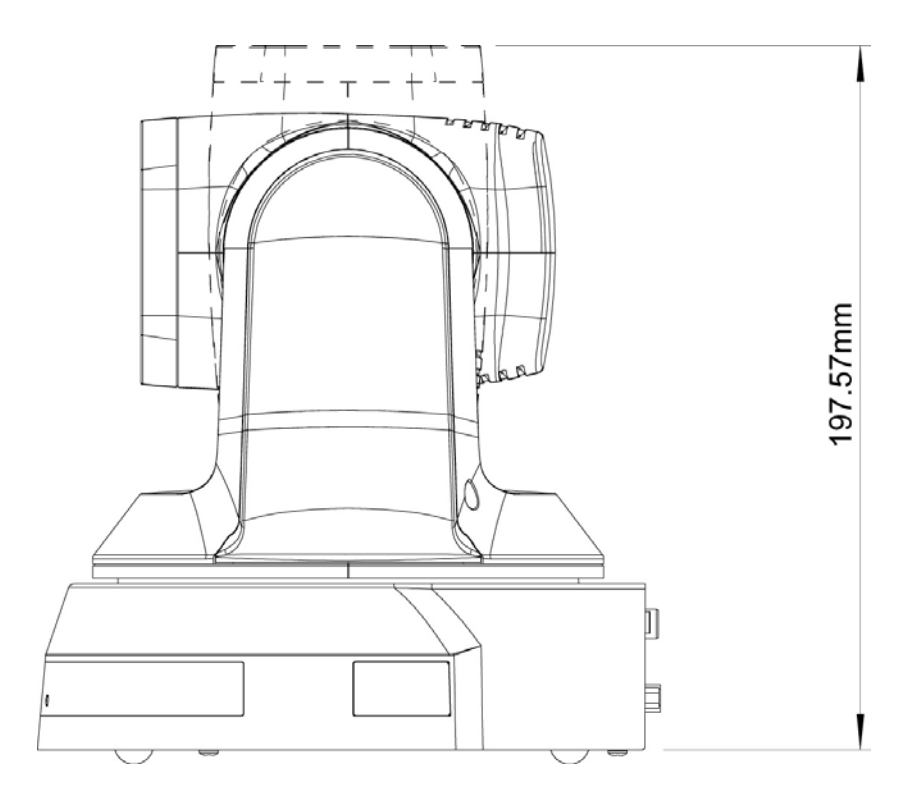

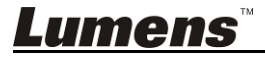

#### **4.2.2.4 Схема размеров**

1. Металлическая плата B - потолочная сторона

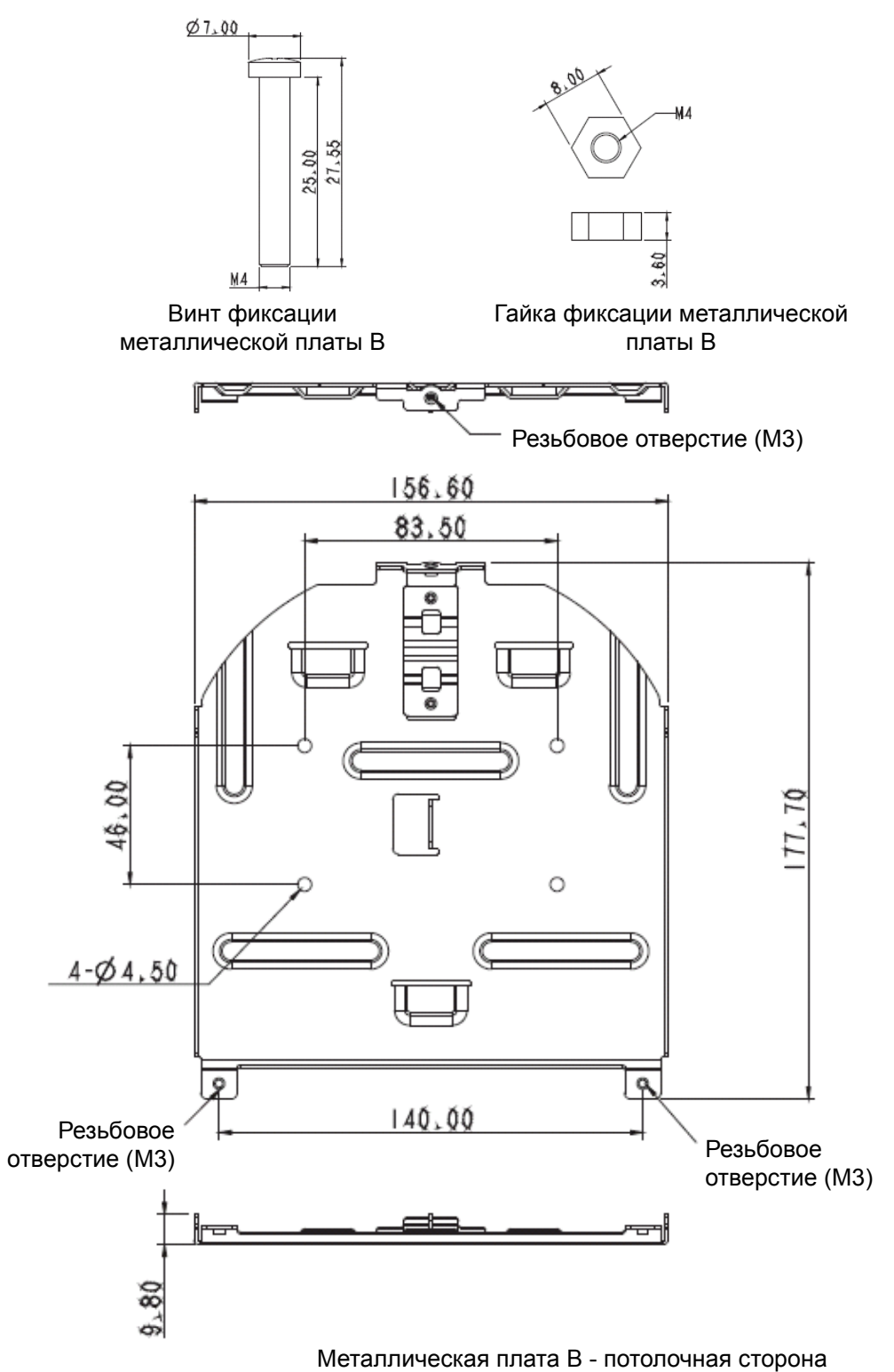

*<u>Lumens<sup>\*\*</sup>* **<b>***Pycckий* - 9</u>

2. Металлическая плата A - сторона устройства

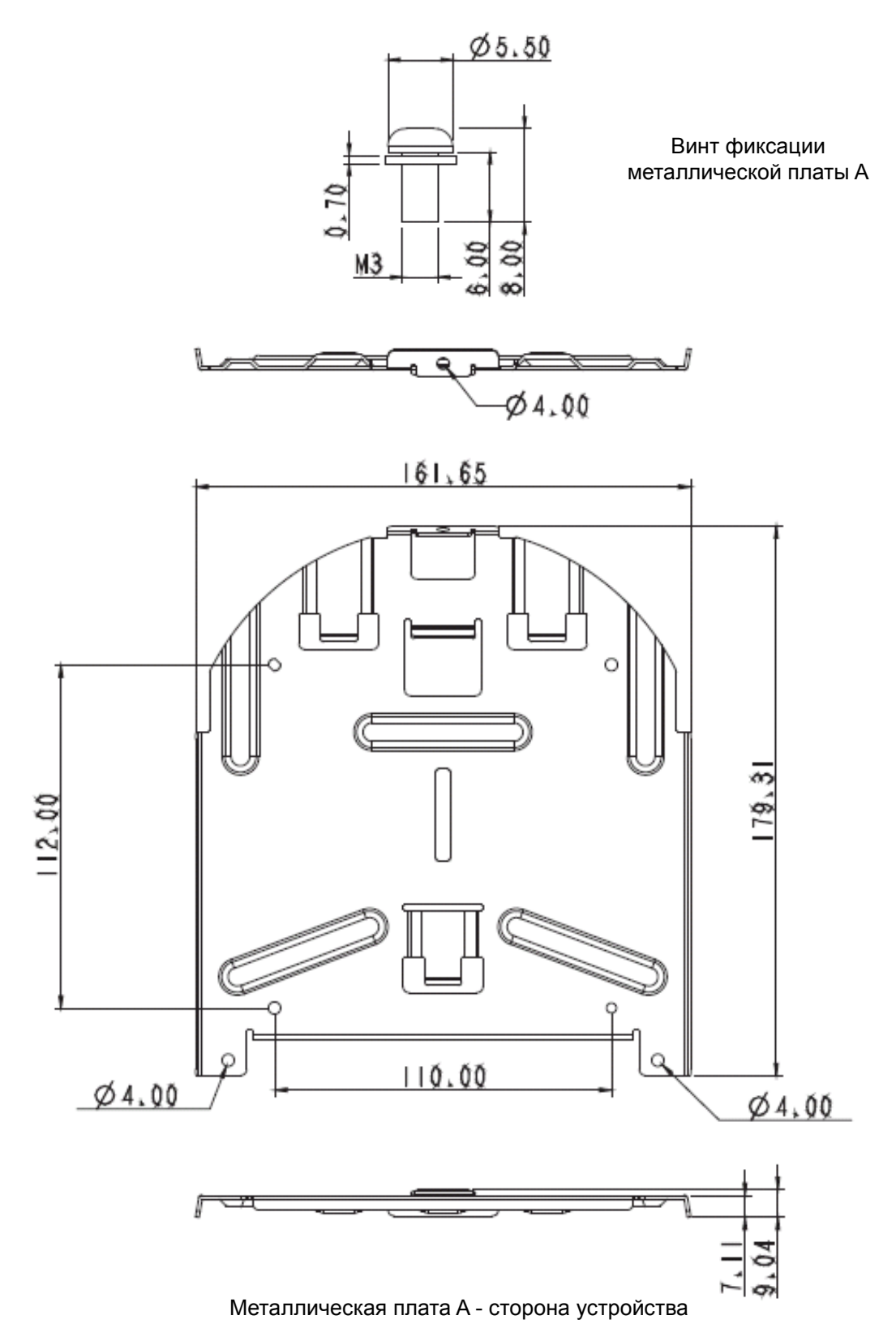

**<u>Lumens<sup>"</sup>** Pусский - 10</u>

#### 3. Низ устройства

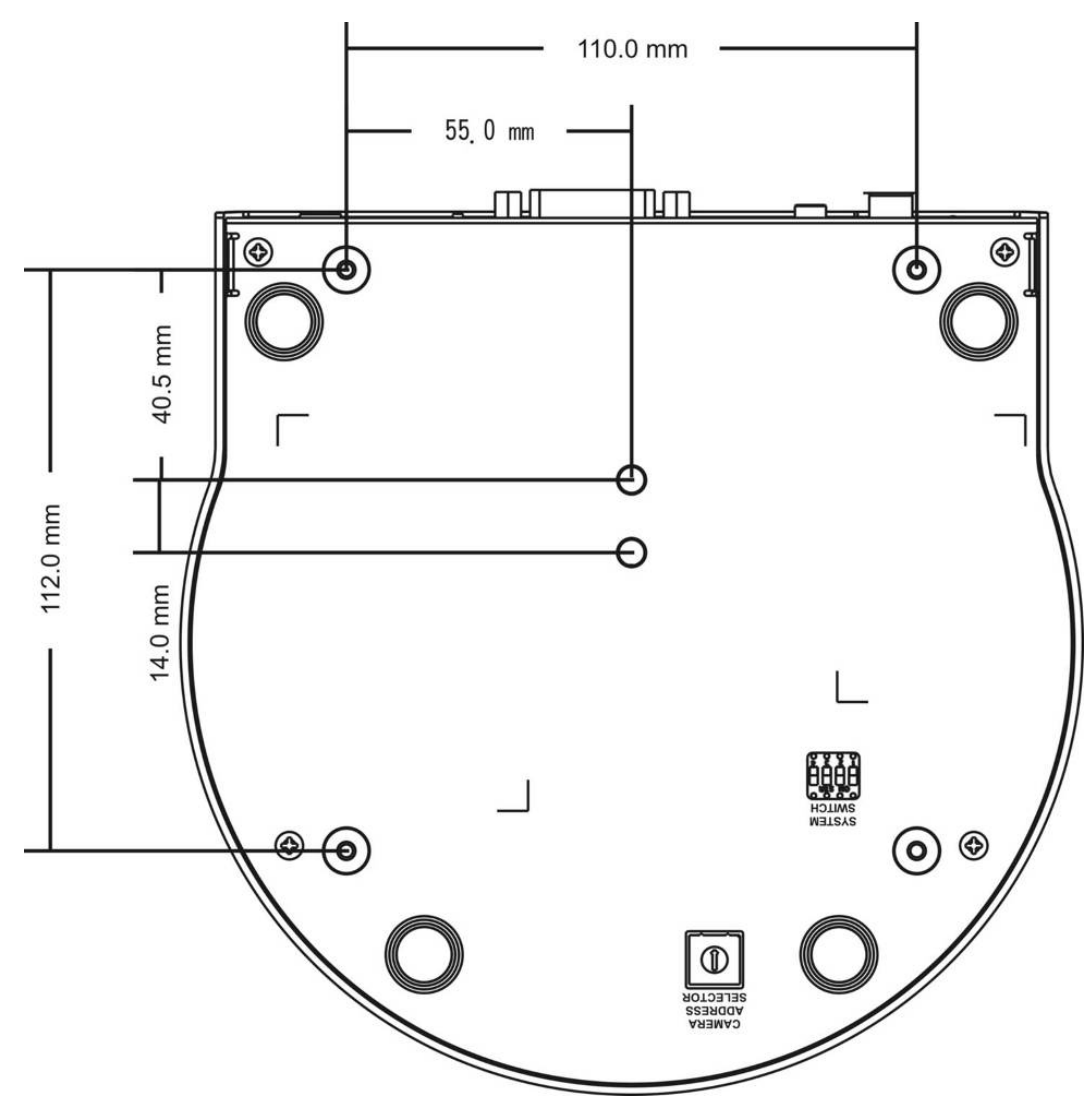

#### **4.2.2.5 Указания по монтажу**

- 1. Перед монтажом сориентируйте устройство в направлении объекта съемки
- 2. Рекомендуется устанавливать устройство на расстоянии более 1 метра от снимаемого объекта. Определите оптимальное расстояние в соответствии с увеличением объектива

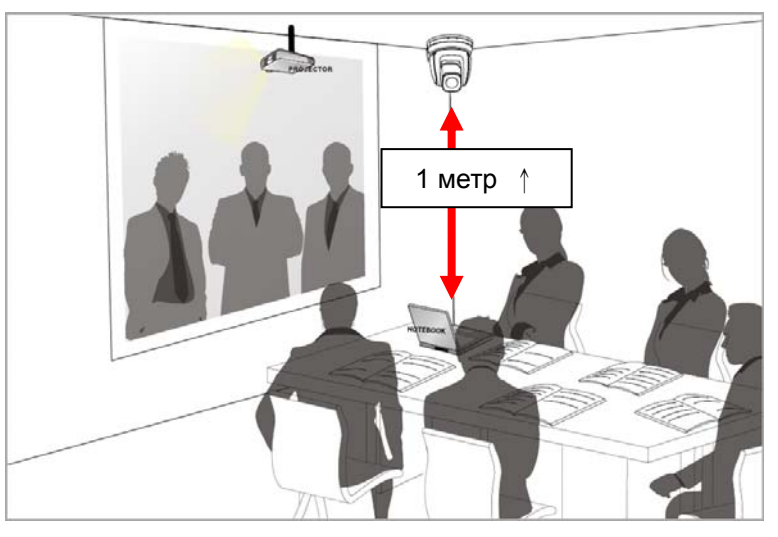

3. Устройство (с металлическими платами) весит около 2,5 кг. Для его потолочного монтажа следует использовать подвесной кронштейн, сертифицированный по стандарту безопасности UL, чтобы не допустить падения устройства

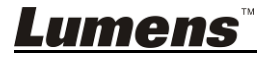

4. Периодически следует проверять надежность закрепления смонтированной камеры

#### **4.2.2.6 Процедура монтажа**

- 1. Сначала на DIP-переключателе следует выставить разрешение
- **<Примечание> Сведения об уставках DIP-переключателей см. в главе 8 «Установка**

#### **DIP-переключателя».**

2. Прикрепите металлическую плату A к основанию устройства 4-мя винтами M3

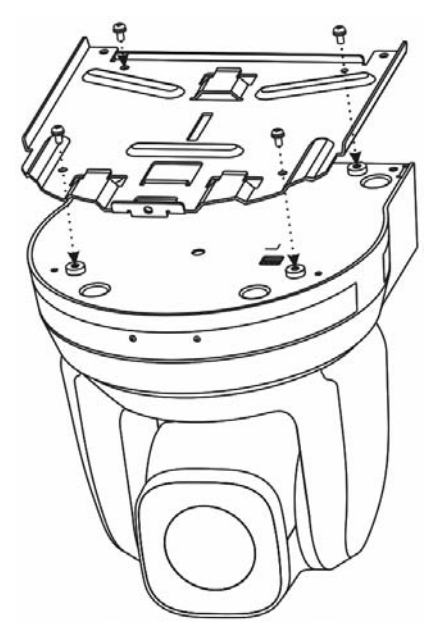

- 3. Закрепите металлическую плату B на монтажном потолочном кронштейне
- ※Осторожно:
- (1) Следует использовать подвесной кронштейн, сертифицированный по стандарту безопасности UL
- (2) Должно быть предусмотрено отверстие для подсоединяемых к камере проводов
- 4. Соедините металлические платы A и B
	- (1) Прижмите металлическую плату A к потолку и протолкните вправо, чтобы зафиксировать металлическую плату B
	- (2) Закрепите 3-мя винтами M3

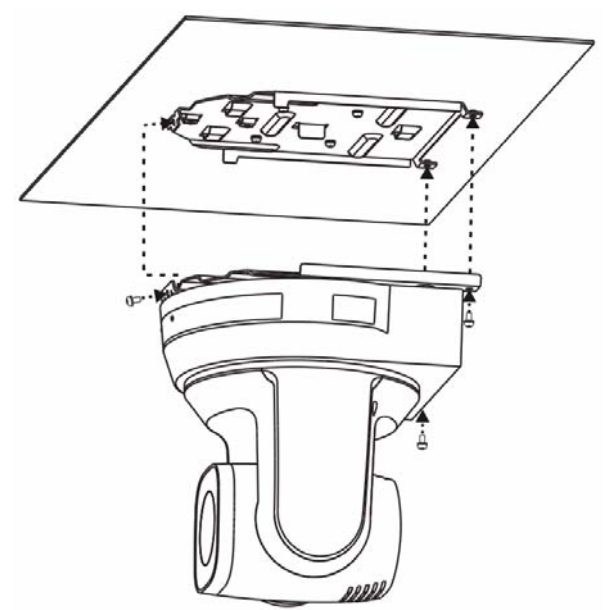

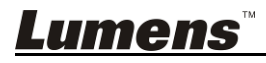

#### **4.2.2.7 Процедура демонтажа**

- 1. Отсоедините от камеры соединительные провода
- 2. Снимите камеру вместе с потолочным креплением: освободите 3 винта фиксации металлических плат A и B и протолкните влево, чтобы снять устройство

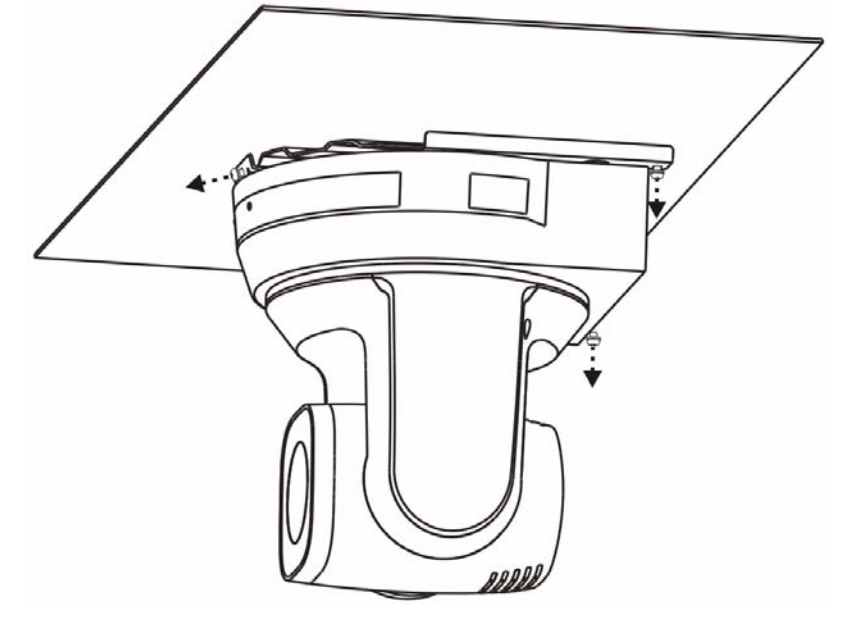

3. Затем выкрутите винты на подвеске и на устройстве

## **4.3 Подсоединение устройств**

## **4.3.1 Вывод изображения**

4.3.1.1 Подключение к телевизору HDTV/монитору компьютера (DVI)

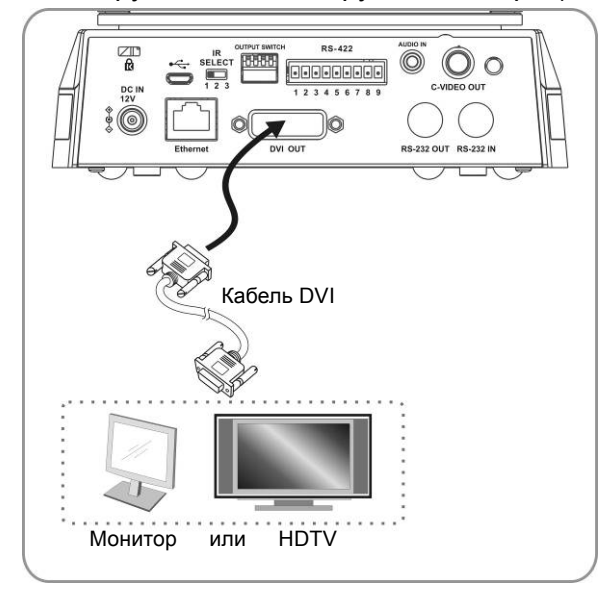

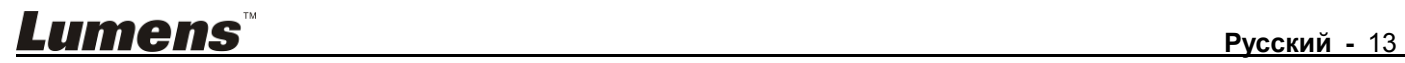

## 4.3.1.2 Подключение к телевизору (C-Video)

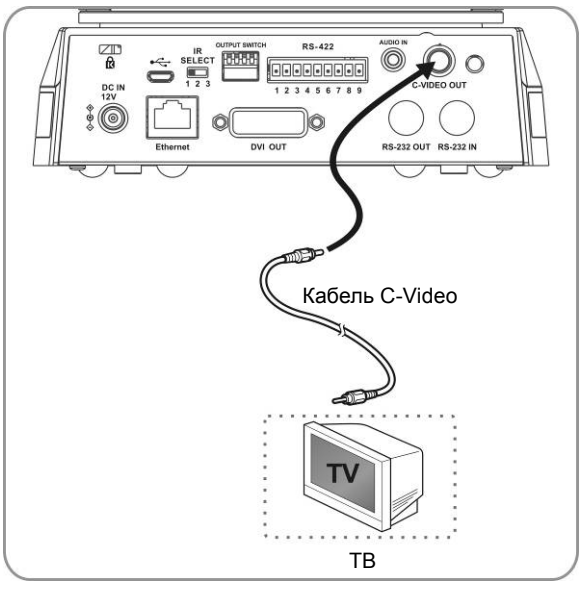

4.3.1.3 Подключение к Интернету

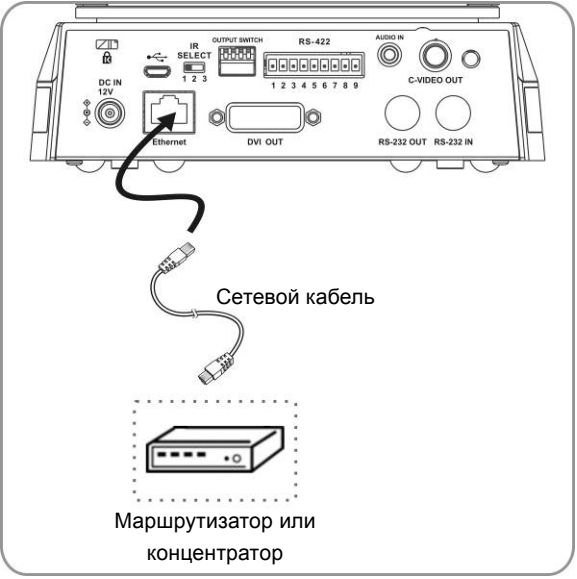

**<Примечание 1> При подключении к интернету VC-A20P может управляться с использованием веб-браузеров и приложений Lumens VMS, VLC и QuickTime. <Примечание 2> Об использовании приложения Lumens VMS см. руководство по применению программы VMS.** 

4.3.1.4 Подключение входа AUDIO IN (линейный)

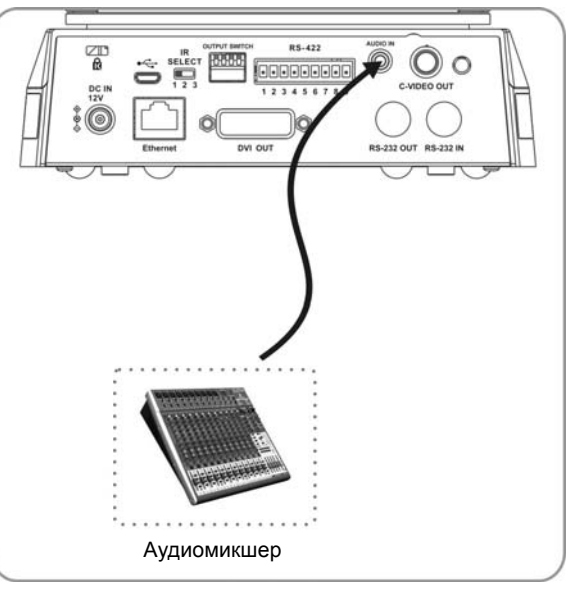

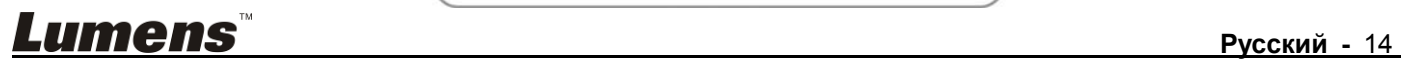

#### **4.3.2 Управление видеокамерами с компьютера**

4.3.2.1 Последовательное подключение к одному компьютеру нескольких ВК (через

входы/выходы RS-232)

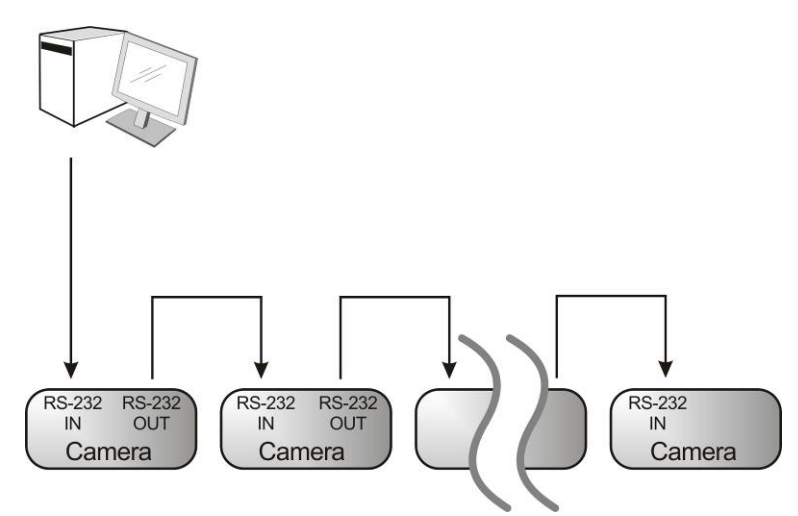

**<Примечание> Через входы/выходы RS-232 можно подсоединить до 7 ВК.** 

4.3.2.2 Параллельное подключение к одному компьютеру нескольких ВК (через RS-422)

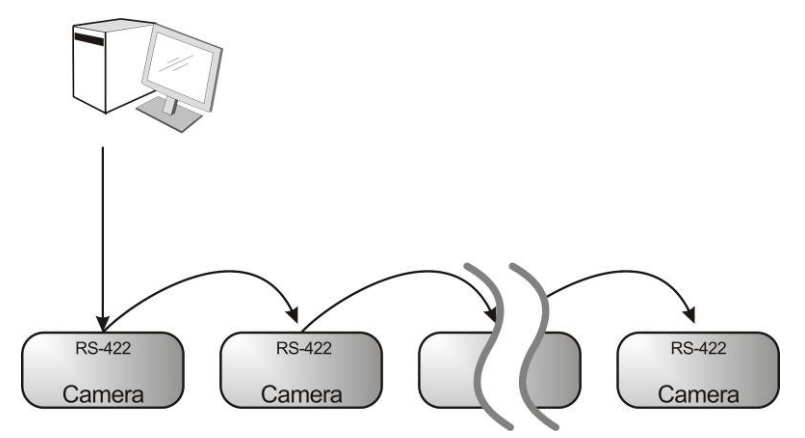

**<Примечание> См. указания по подключению в разделе 8.2 « Разъем RS-422». <Примечание> Через разъем RS-422 можно подсоединить до 7 ВК.** 

#### **4.3.3 Использование VC-A20P через соединение с интернетом**

#### **4.3.3.1 Настройка перед использованием**

- Подключите выход DVI к монитору.
- Нажмите на пульте кнопку [MENU] для отображения экранного меню.
- Переместитесь вниз к пункту [Ethernet] для настройки и подтверждения IP-адреса.

DHCP: Включение/выключение протокола динамического конфигурирования хост-машин

IP-Адрес: Подтверждение/настройка IP-адреса VC-A20P

Маска подсети: 255.255.255.0

Шлюз: Предустановленный адрес 192.168.100.1

[Примечание] Измените указанные выше настройки в соответствии с настройками локальной сети вашей рабочей среды. Для использования DHCP подключите VC-A20P к локальной сети и подтвердите IP-адрес.

- По завершении настройки нажмите [MENU] для выхода из экранного меню.
- После завершения настройки и подтверждения IP-адреса кабель DVI можно отсоединить.

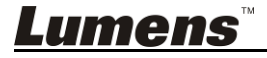

#### **4.3.3.2 Начало работы**

- Для подключения VC-A20P к локальной сети подсоедините сетевой кабель к VC-A20P.
- Нажмите на пульте кнопку [MENU] для отображения экранного меню.
- Откройте веб-браузер и в поле адреса введите URL-адрес VC-A20P; напр.: http://192.168.100.150 (IP-адрес по умолчанию)
- Введите имя и пароль администратора Аккаунт: admin (по умолчанию) Пароль: 9999 ((по умолчанию)) Маска подсети: 255.255.255.0

Шлюз: Предустановленный адрес 192.168.100.1

- [Примечание 1] См. **раздел 7 «Описание сетевых настроек»**.
- [Примечание 2] Кроме веб-браузеров для управления могут использоваться и другие программы, например, Lumens VMS, VLC и QuickTime.
- [Примечание 3] Для использования Lumens VMS загрузите эту программу и соответствующее руководство пользователя с вебсайта Lumens.

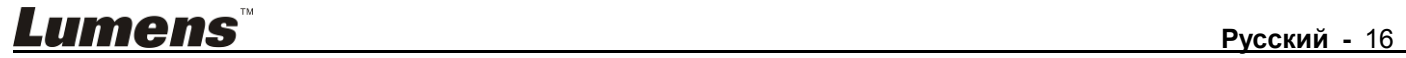

## **5.1 Функции пульта**

**<Примечание> Ниже кнопки функций перечислены в алфавитном порядке.** 

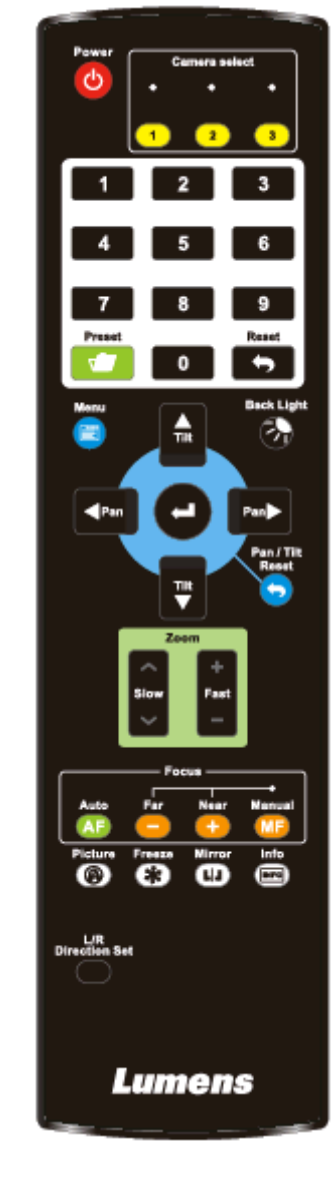

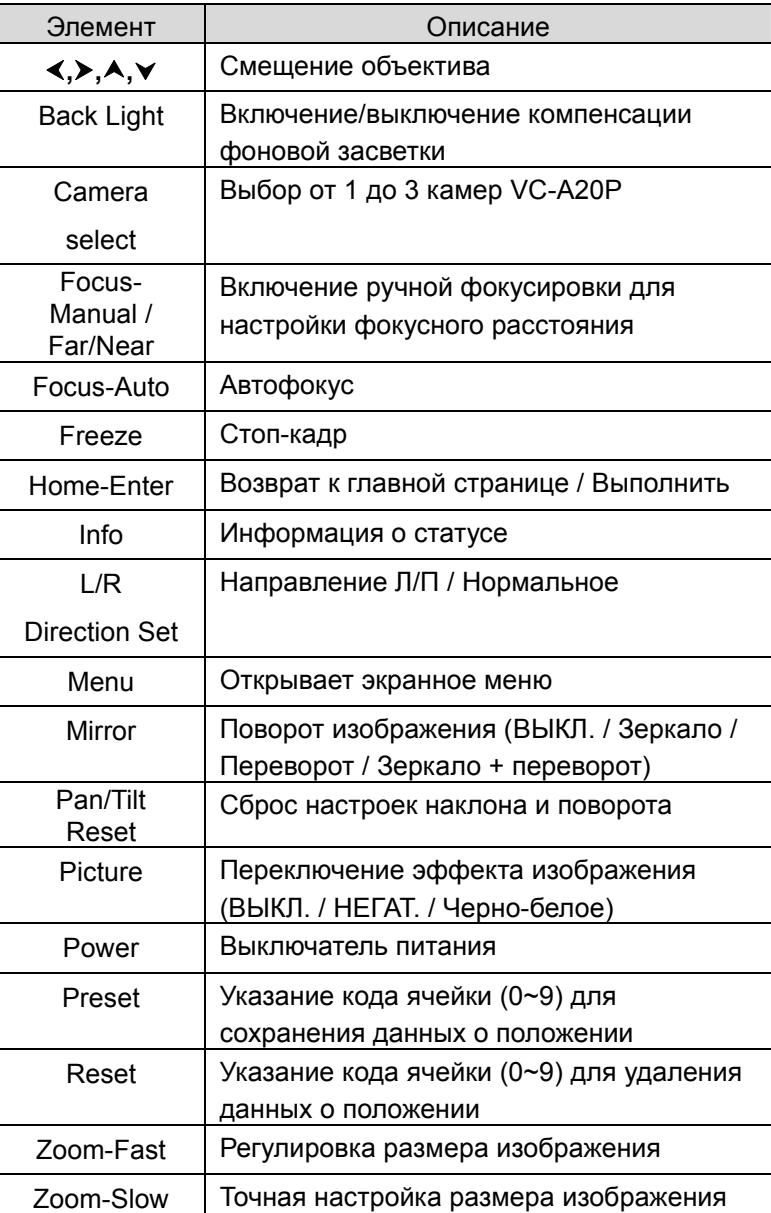

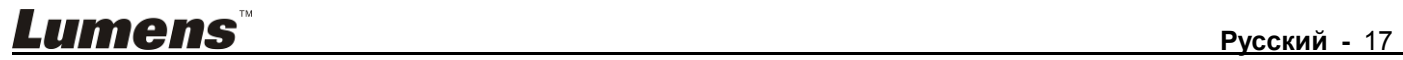

## **5.2 Меню настроек**

**<Примечание>** Кнопка **[Menu]** на **пульте** открывает меню настроек. В следующей таблице значения,

используемые по умолчанию, выделены **жирным шрифтом**.

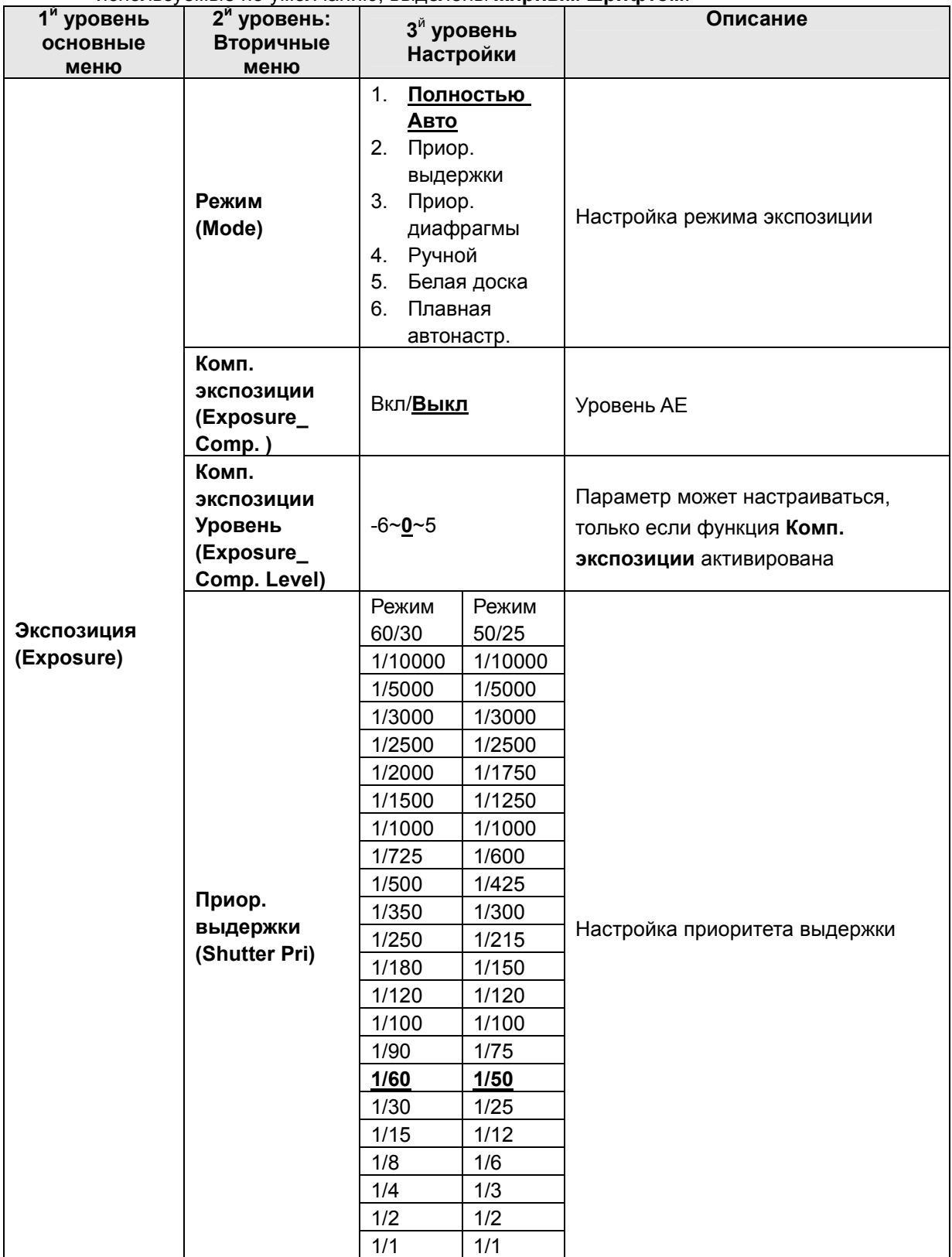

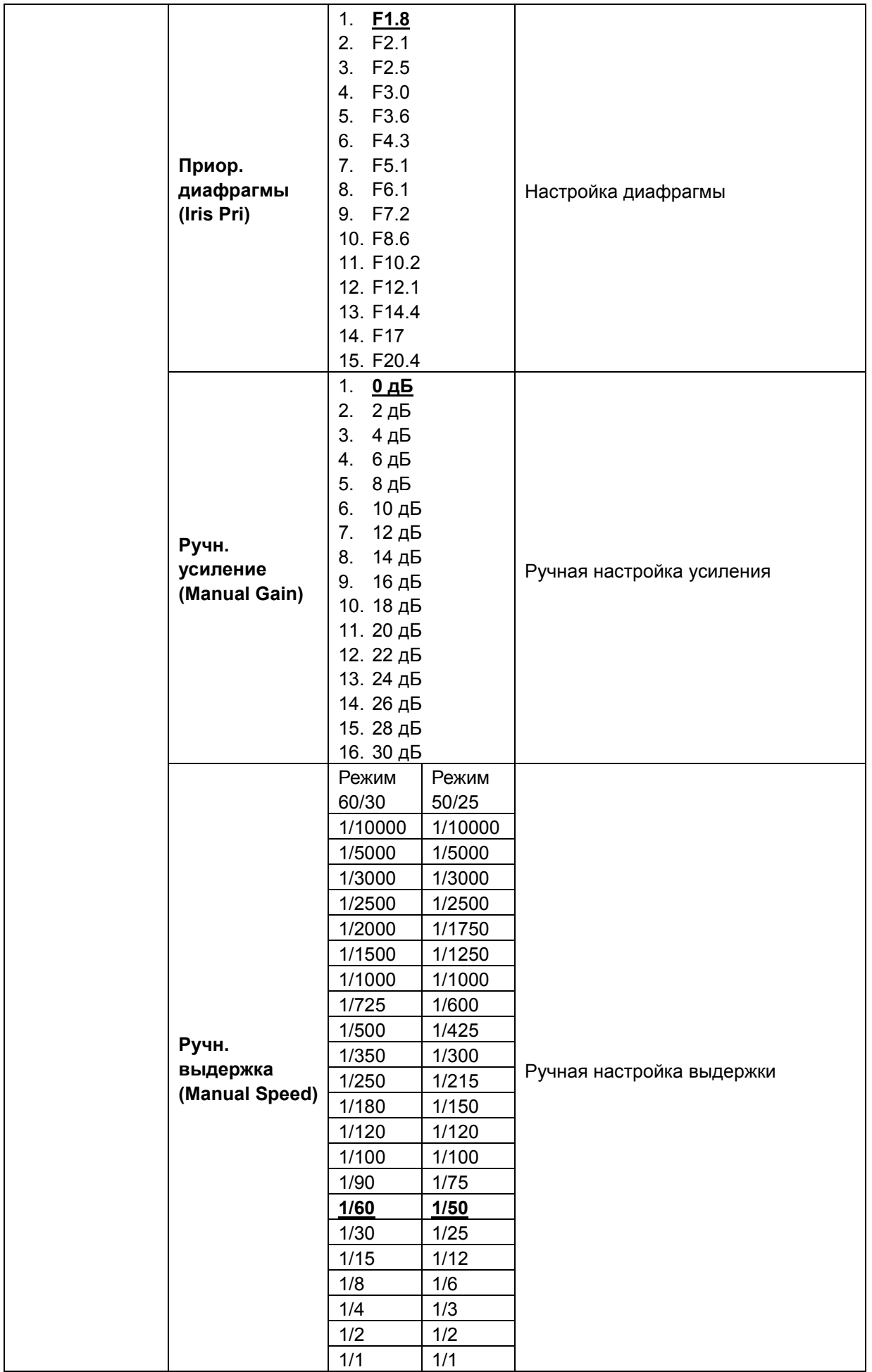

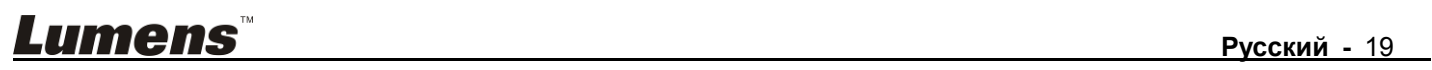

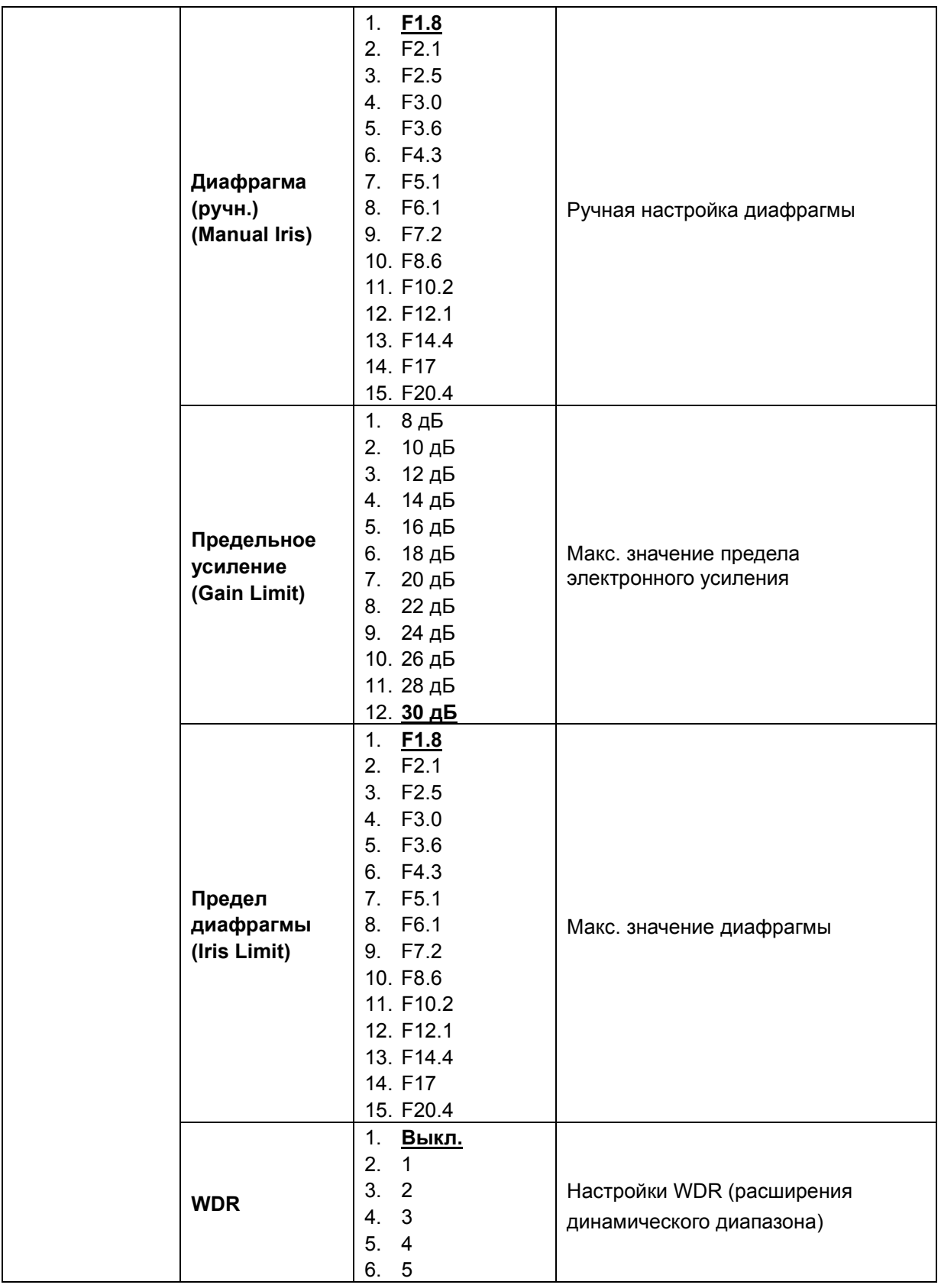

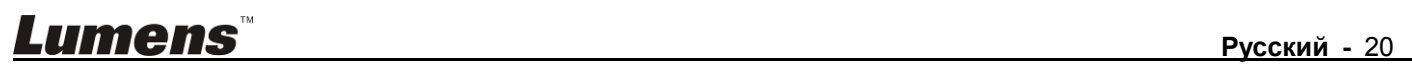

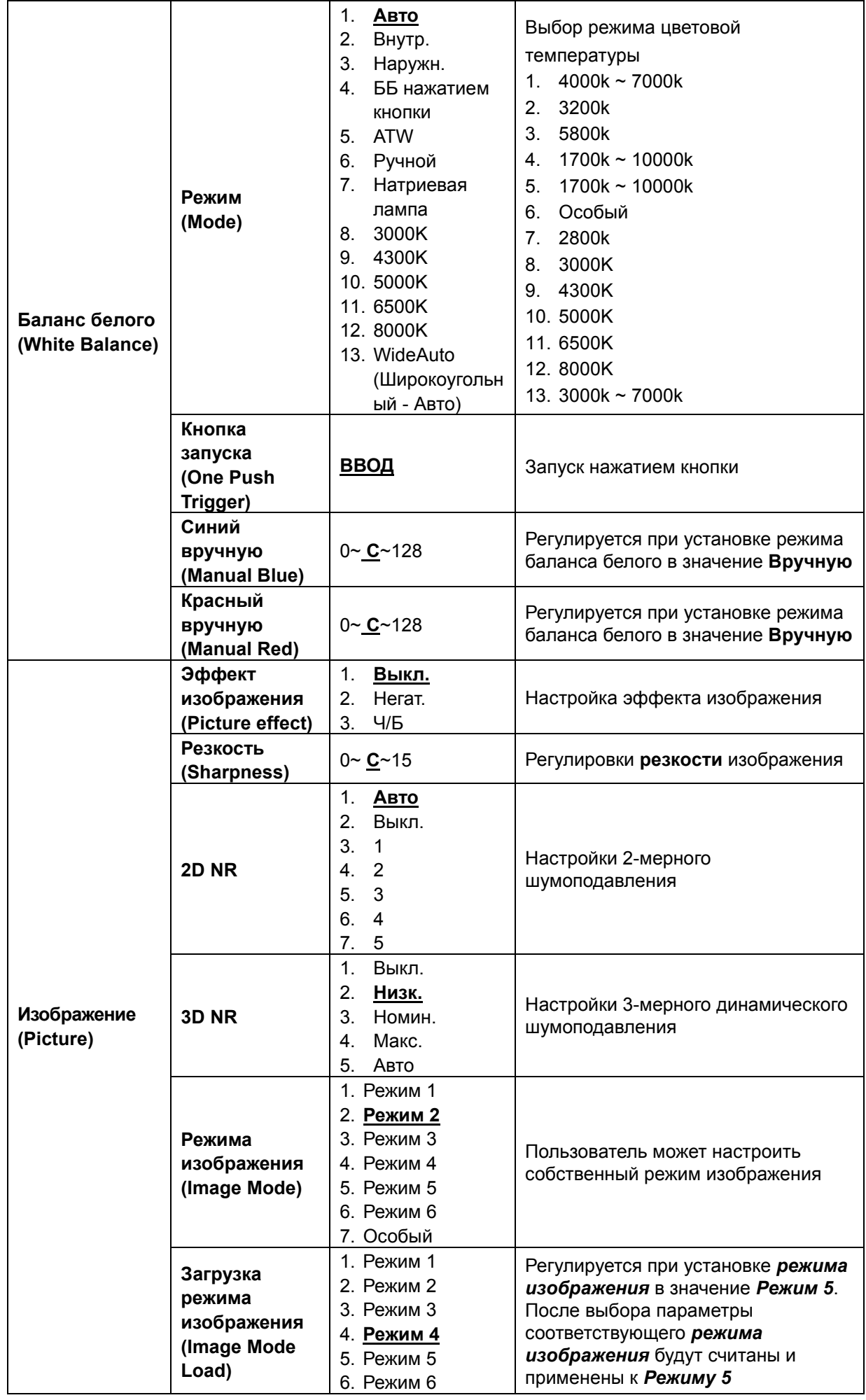

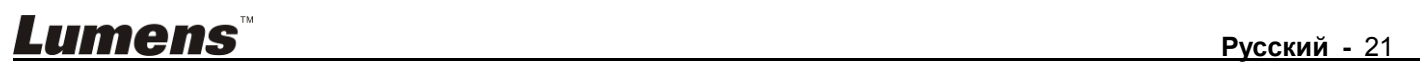

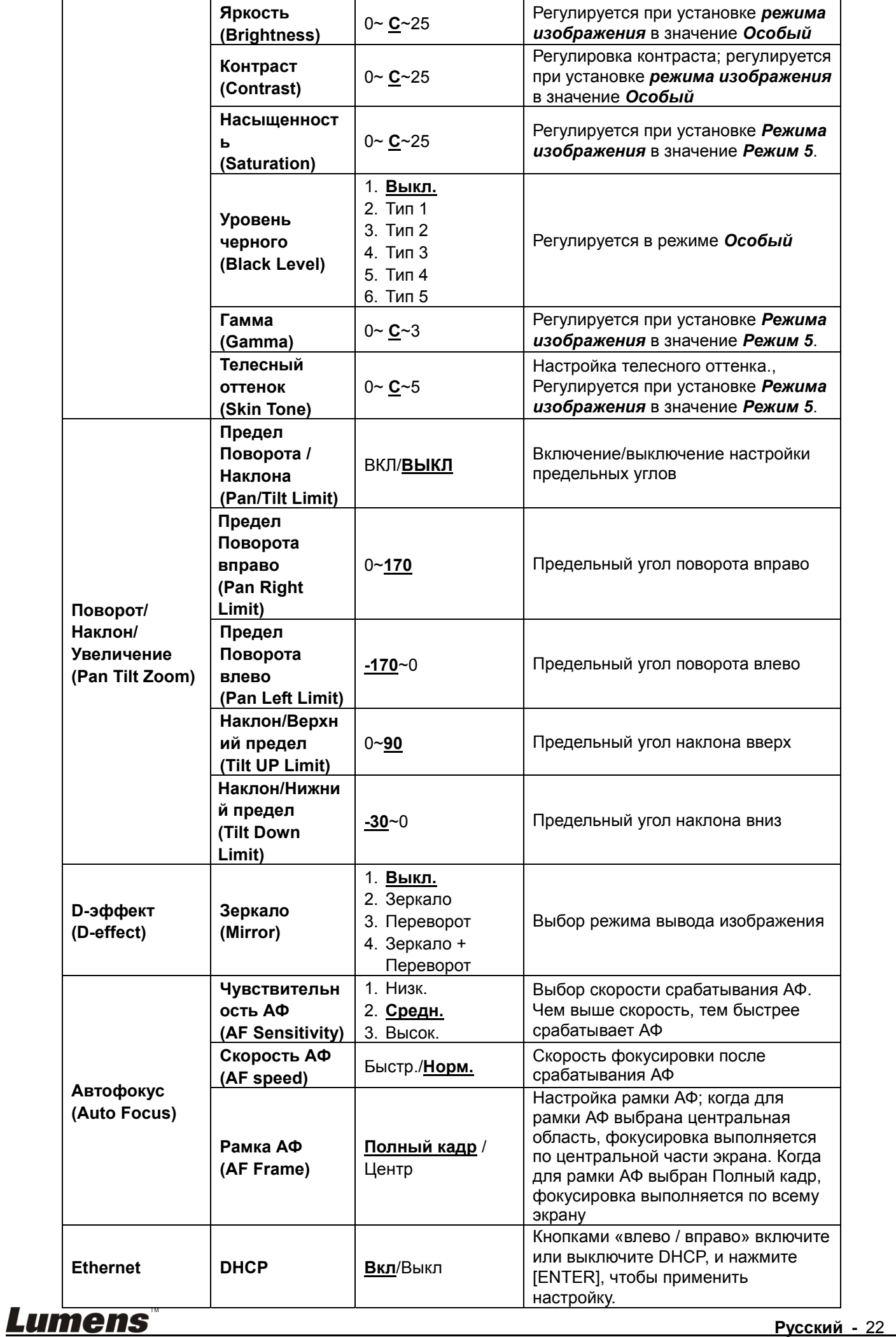

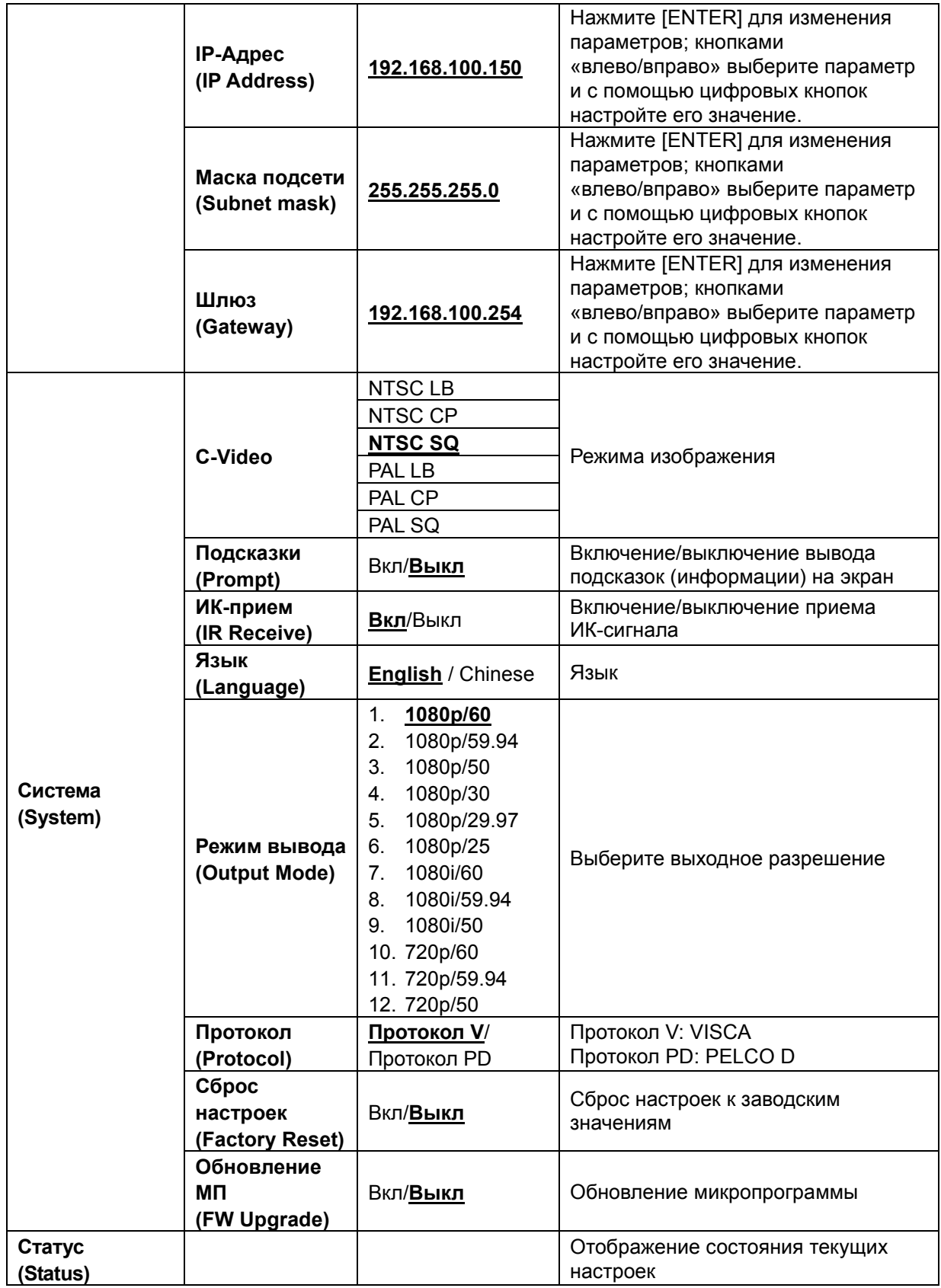

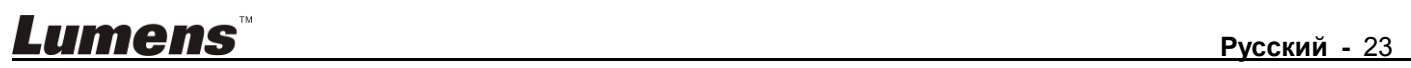

## **6.1 Выбор камеры VC-A20P**

- 1. Чтобы выбрать камеру VC-A20P, нажмите нужную кнопку на панели **[Camera 1 ~ 3]** на **пульте**.
- **Камера 1~3 выбирается с помощью СЕЛЕКТОРА ИК-КОДА.**

## **6.2 Я хочу сохранить данные о текущем положении объектива**

- 1. Нажмите сочетание кнопок **[Preset + ID]** на **пульте**, чтобы сохранить параметры текущего положения.
- **Для ввода ID используются цифры [0 ~ 9].**
- **С помощью команды VISCA сохраните данные о положении в ячейку [0 ~ 127].**

## **6.3 Я хочу очистить сохраненные данные о положении**

1. Нажмите сочетание кнопок **[Reset + ID]** на **пульте**, чтобы очистить данные о конкретном положении.

- **Для ввода ID используются цифры [0 ~ 9].**
- **С помощью команды VISCA очистите данные о положении, сохраненные в ячейке [0 ~ 127].**

## **6.4 Я хочу включить функцию компенсации фоновой засветки**

1. Для включения/выключения компенсации фоновой засветки нажмите кнопку **[Back Light]** на **пульте**.

## **6.5 Я хочу настроить угол съемки для объектива**

- 1. Чтобы отрегулировать угол наклона вверх или вниз, нажмите кнопку **[Tilt ]** или **[Tilt ]** на **пульте**.
- 2. Чтобы отрегулировать угол поворота вправо или влево, нажмите кнопку **[Pan ]** или **[Pan ]** на **пульте**.
- 3. Чтобы сбросить угол в центральное положение, нажмите кнопку **[Pan Tilt Reset]** на **пульте**.

## **6.6 Я хочу увеличить или уменьшить размер изображения**

## **6.6.1 Регулировка размера изображения**

- 1. Нажмите кнопку **[Fast +]** на **пульте** для увеличения изображения.
- 2. Нажмите кнопку **[Fast -]** на **пульте** для уменьшения изображения.

## **6.6.2 Точная настройка размера изображения**

- 1. Нажмите кнопку **[Slow +]** на **пульте** для увеличения изображения.
- 2. Нажмите кнопку **[Slow -]** на **пульте** для уменьшения изображения.

## **6.7 Я хочу настроить фокусное расстояние**

## **6.7.1 Автонастройка**

1. Нажмите кнопку **[AF]** на **пульте** для автонастройки.

## **6.7.2 Ручная Фокусировка**

- 1. Нажмите кнопку **[MF]** на **пульте** для включения функции ручной фокусировки.
- 2. Настройте значение с помощью кнопки **Focus [+]** или **Focus [-]**.

## **6.8 Я хочу настроить скорость АФ**

## **6.8.1 Настройте чувствительность АФ**

Скорость срабатывания фокусировки. Чем выше скорость, тем быстрее срабатывает фокусировка.

Для съемки быстро движущихся объектов устанавливайте *Чувствительность АФ* в значение **[High]** или **[Middle]** для использования более короткой выдержки при фокусировке.

Если освещение слишком темное для автофокусировки или если вы хотите снимать фиксированные

объекты с другой яркостью, *Чувствительность АФ* можно установить в значение **[Low]**.

- 1. Нажмите [MENU] для активации меню настроек.
- 2. Нажмите кнопку [ $\blacktriangleright$ ] или [<] для выбора меню [Auto Focus].
- 3. Нажмите [ENTER] для активации.
- 4. Нажмите кнопку [<sup>4</sup>] или [ $\blacktriangledown$ ] для выбора меню [AF Sensitivity].
- 5. Нажмите [ENTER] для активации.
- 6. Нажмите кнопку [▶] или [◀] для выбора меню [High / Middle / Low].
- 7. Нажмите кнопку [MENU] для отмены.

#### **6.8.2 Настройка скорости АФ**

Скорость фокусировки при активации *Чувствительности АФ*

- **[Normal]** (по умолчанию)**:** Дрожания изображения не возникает
- **[Fast]:** Быстрая скорость фокусировки
- 1. Нажмите [MENU] для активации меню настроек.
- 2. Нажмите кнопку [>] или [<] для выбора меню [Auto Focus].
- 3. Нажмите [ENTER] для активации.
- 4. Нажмите кнопку [<sup>4</sup>] или [ $\blacktriangledown$ ] для выбора меню [AF Speed].
- 5. Нажмите [ENTER] для активации.
- 6. Нажмите кнопку [ $\blacktriangleright$ ] или [<] для выбора меню [Fast / Normal].
- 7. Нажмите кнопку [MENU] для отмены.

## **6.9 Установка режима изображения**

1. Нажимая кнопку **[Picture]** на **пульте**, выберите режим: [Off/Neg/B&W].

## **6.10 Я хочу остановить изображение**

1. Для остановки текущего изображения на экране нажмите кнопку **[Freeze]** на **пульте**.

## **6.11 Разворот изображения**

1. Нажимая кнопку **[Mirror]** на **пульте**, выберите вариант разворота изображения: [Off / Mirror / Flip / Mirror + Flip].

## **6.12 Изменение направления камеры**

1. Нажимая кнопку **[L/R Direction Set]** на **пульте** выберите направление [L/R Direction / Normal].

## **6.13 Отображение текущего состояния**

1. Для отображения текущего состояния на экране нажмите кнопку **[Info]** на **пульте**.

## **6.14 Сброс настроек в значения по умолчанию**

Для сброса настроек в значения по умолчанию используется экранное меню или комбинация кнопок на пульте

**● Экранное меню:** Для сброса настроек выберите с помощью пульта: [MENU] → [System] → [Factory]

 $Reset] \rightarrow [On] \rightarrow [Enter]$ 

**• Комбинация кнопок на пульте:** Для сброса настроек нажмите на пульте поочередно:  $[+] \rightarrow [8] \rightarrow [8]$ 

 $\rightarrow$  [6]  $\rightarrow$  [Enter]

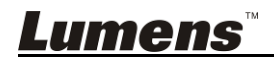

## **7.1 Требования к веб-системе**

Веб-браузер: Internet Explorer 8 ~ 11

## **7.2 Сетевая IP-камера**

- 7.2.1 Подключение к Интернету
	- Ниже представлены два основных метода подключения
	- 1. Подключение через коммутатор или роутер

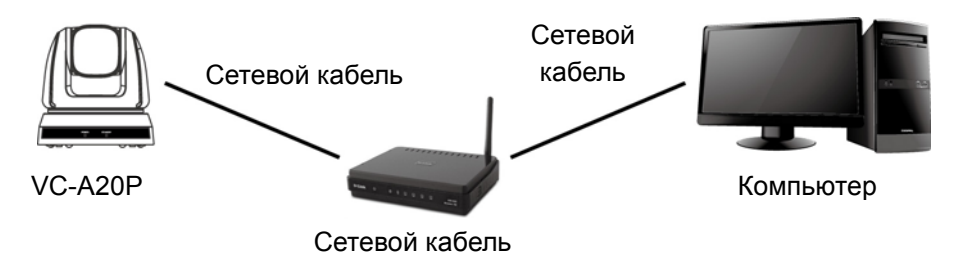

- 2. Для прямого подключения через сетевой кабель следует настроить IP-адрес компьютера так, чтобы он находился в том же сегменте сети, что и IP-адрес камеры, напр.: 192.168.100.х (предустановленный адрес камеры)
	- Схема связи

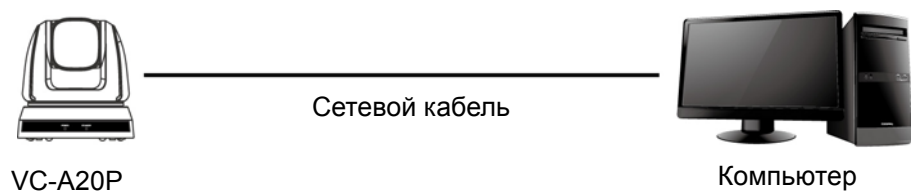

Изменение сетевых параметров

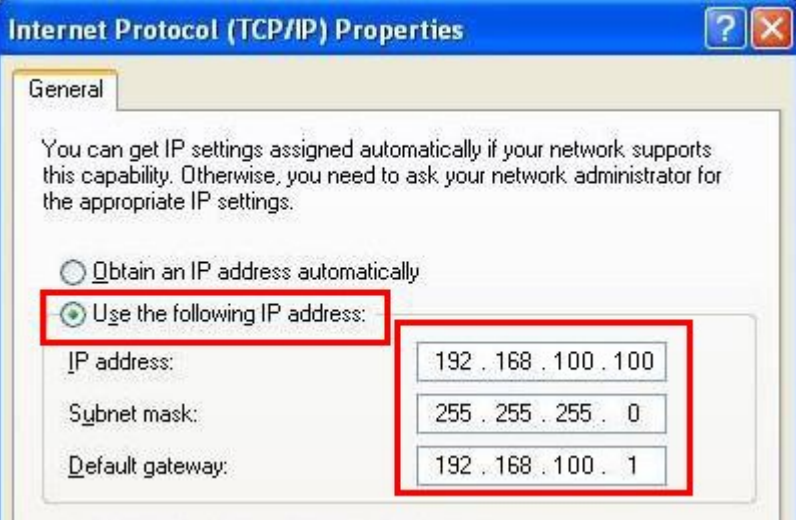

## 7.2.2 Использование веб-браузера

- 1. Откройте веб-браузер и в поле адреса введите URL-адрес VC-A20P; напр.: http://192.168.100.150 (IP-адрес по умолчанию)
- 2. Введите имя и пароль администратора Аккаунт: admin (по умолчанию) Пароль: 9999 (по умолчанию)
- 3. <Примечание> 1. Перед первым включением требуется установить программу «WebPlugin».
	- Загрузите и установите эту программу в соответствии с инструкциями на экране (как показано на следующем рисунке).
	- 2. Для ее установки следует на компьютере войти в учетную запись администратора.
	- 3. По завершении установки следует обновить страницу.

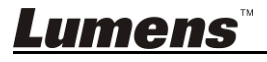

## **Installation Guide**

## The "WebPlugin" file will be downloaded automatically in 7 seconds...

Step:

. 1. Before you begin, close your web browser (i.e. Internet Explorer, Firefox, Chrome, etc.) first.

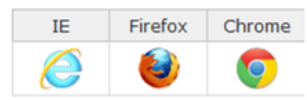

2. Double-click "WebPlugin.exe" to start the actual installation process.

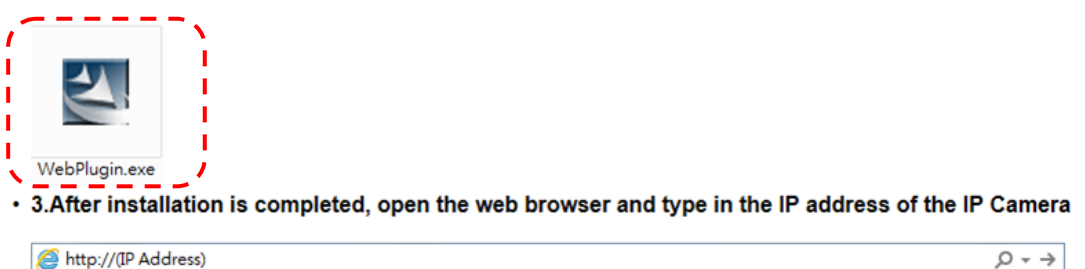

- 7.2.3 Использование VMS
	- 1. Загрузите программу VMS с вебсайта Lumens: http://www.MyLumens.com/support.php
	- 2. После запуска программы включите функцию поиска **и выполните поиск доступных камер** VC-A20P (либо введите известный IP-адрес камеры VC-A20P)
	- 3. Выберите в списке камеру VC-A20P, подключитесь к сети и приступайте к ее использованию

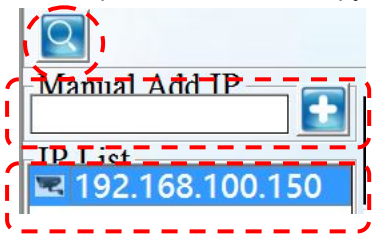

7.2.4 Использование плеера RTSP

Кроме веб-браузеров и программы VMS, для подключения камеры могут использоваться и другие программы с поддержкой RTSP, например, VLC или QuickTime Адрес соединения RTSP:

- Основной поток RTSP (h264) =>rtsp://VC IP Address:8557/h264
- Второй поток RTSP (h264) =>rtsp://VC IP Address:8556/h264
- Второй поток RTSP (MJPEG) либо единый поток в формате MJPEG =>rtsp://VC IP Address:8555/mjpeg
- 1. Откройте программу и введите URL-адрес: rtsp://192.168.100.150:8557/h264

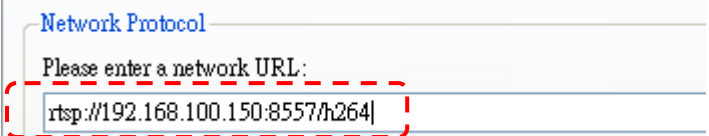

7.2.5 Использование соединения RTMP

Поддержка соединения RTMP. Настроив параметры сервера RTMP, вы можете также использовать подключение к службе RTMP

Для настройки сетевых параметров службы RTMP войдите в веб-интерфейс VC-A20P, как указано в разделе 7.2.2 «Использование веб-браузера»

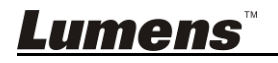

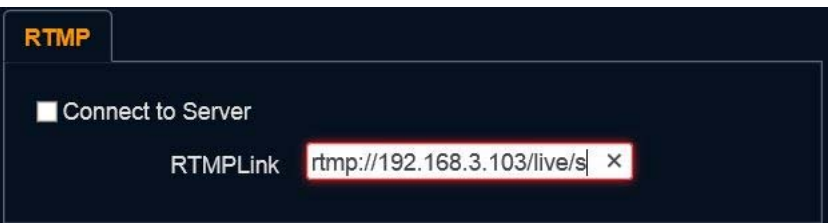

<Примечание> Для отправки изображения на YouTube для сетевого просмотра следует включить звук, как указано в разделе 7.3.9 «Настройки - Настройка звука».

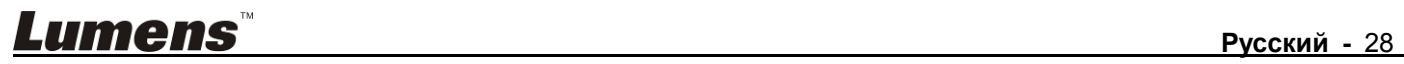

## **7.3 Описание функций веб-интерфейса**

### **7.3.1 Экран входа в систему**

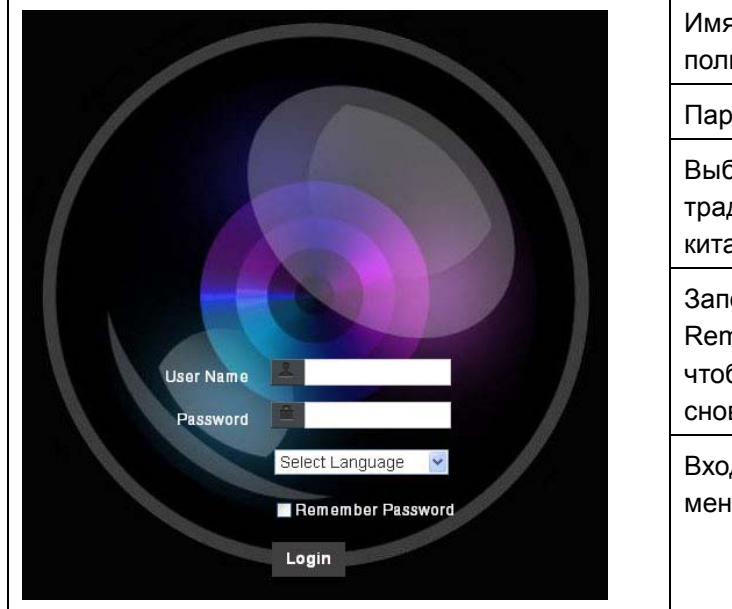

Имя пользователя: Введите имя пользователя

Пароль: Введите пароль пользователя

Выберите язык: Выберите язык: английский, традиционный китайский или упрощенный китайский

Запомнить пароль: Установите флажок Remember password (Запомнить пароль), чтобы в следующий раз не вводить пароль снова

Вход: На вебсайте войдите по паролю в меню администратора

#### **7.3.2 Экран просмотра**

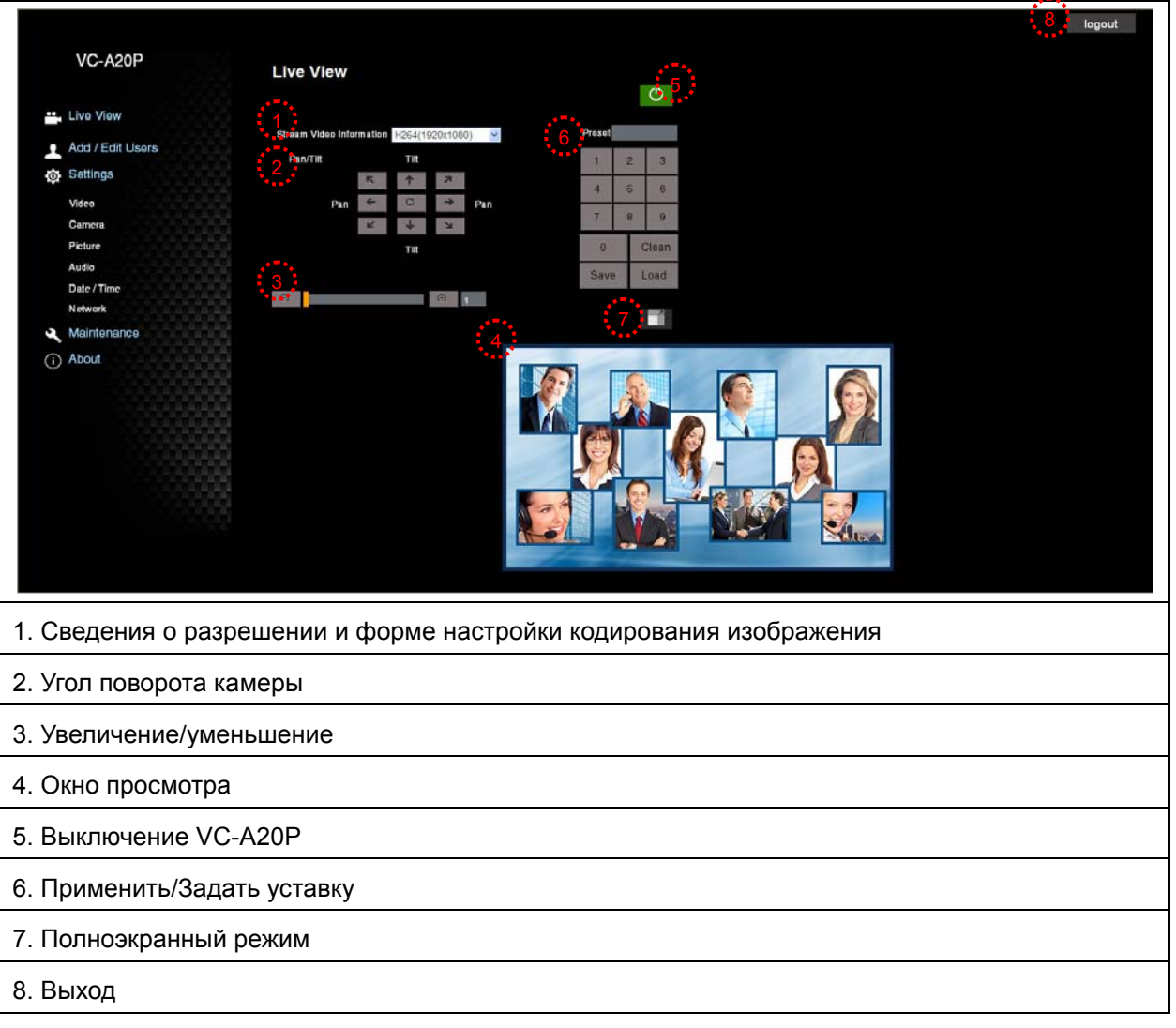

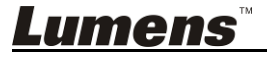

## **7.3.3** *Экран управления аккаунтами*

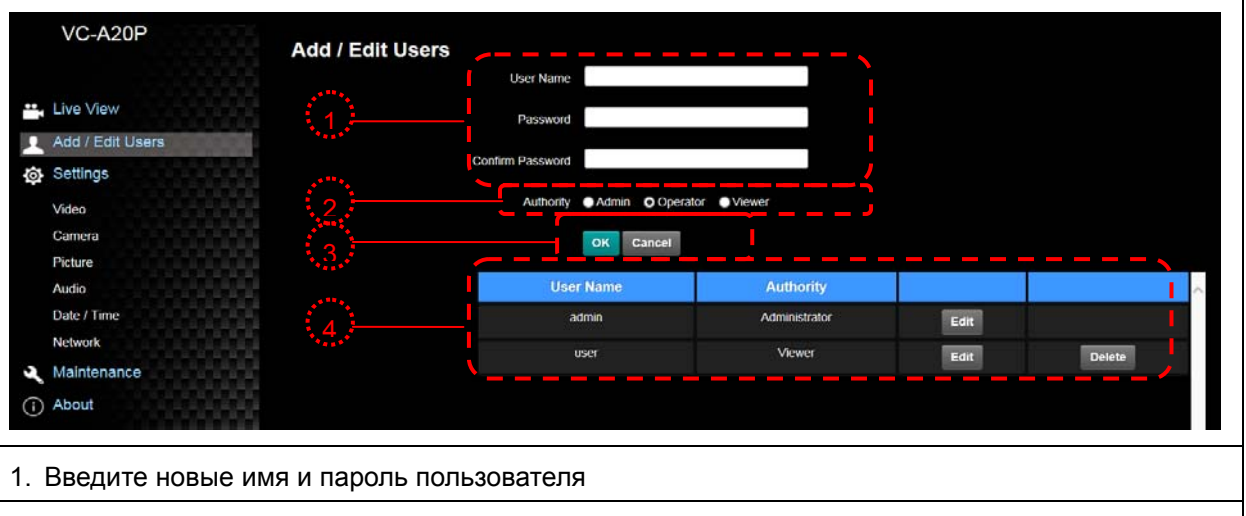

2. Задайте права доступа: В следующей таблице приведено описание прав доступа

- 3. Применить
- 4. Список аккаунтов:

Правка: Настройка пароля и прав доступа для нового аккаунта Удалить: Удаление нового аккаунта

<Примечание> Справка по правам пользователей

| Тип           | Админ. | Оператор | Зритель |
|---------------|--------|----------|---------|
| пользователя  |        |          |         |
| Просмотр      |        |          |         |
| изображения   |        |          |         |
| Настройки     | ٧      | v        | N       |
| Управление    |        | Ν        | N       |
| аккаунтами    |        |          |         |
| пользователей |        |          |         |

**7.3.4** *Настройки - Настройка видео*

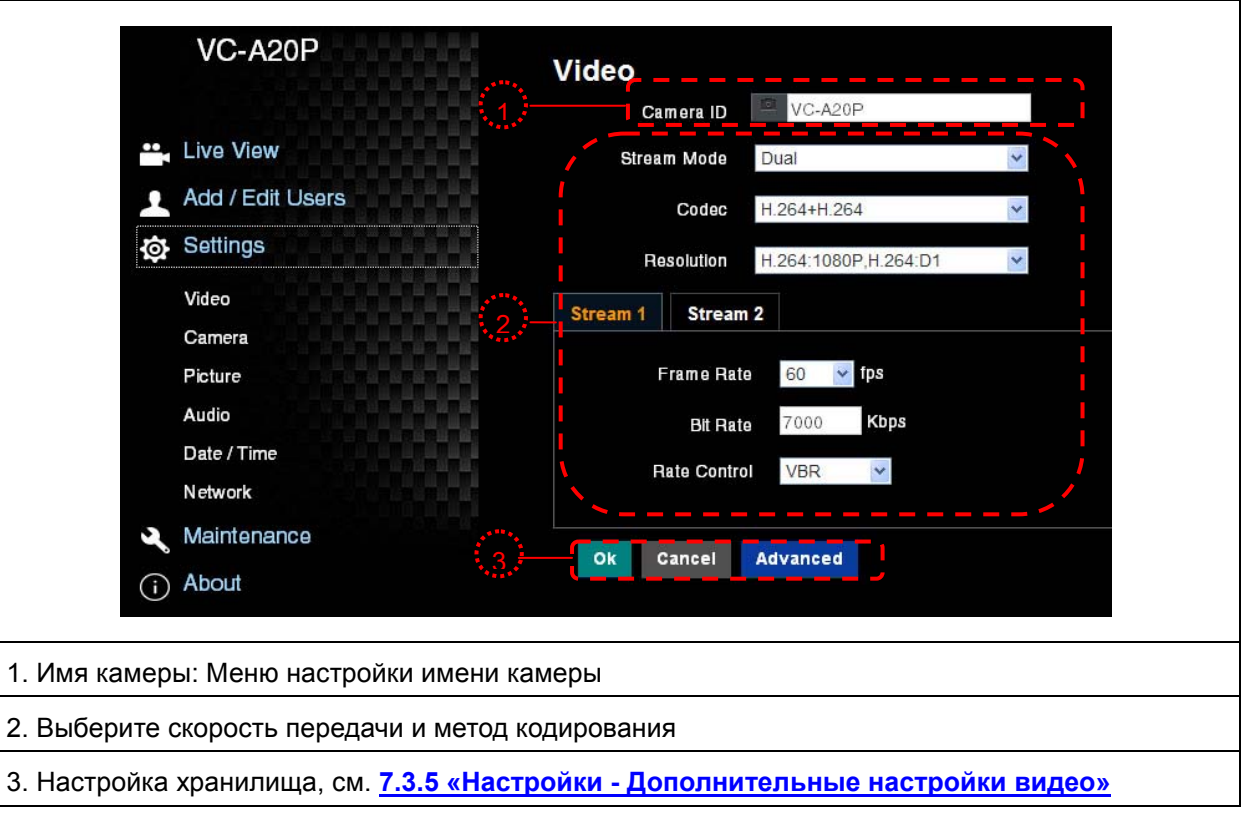

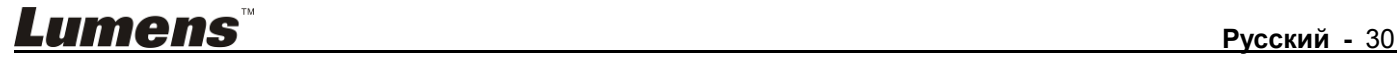

## **7.3.5** *Настройки - Дополнительные настройки видео*

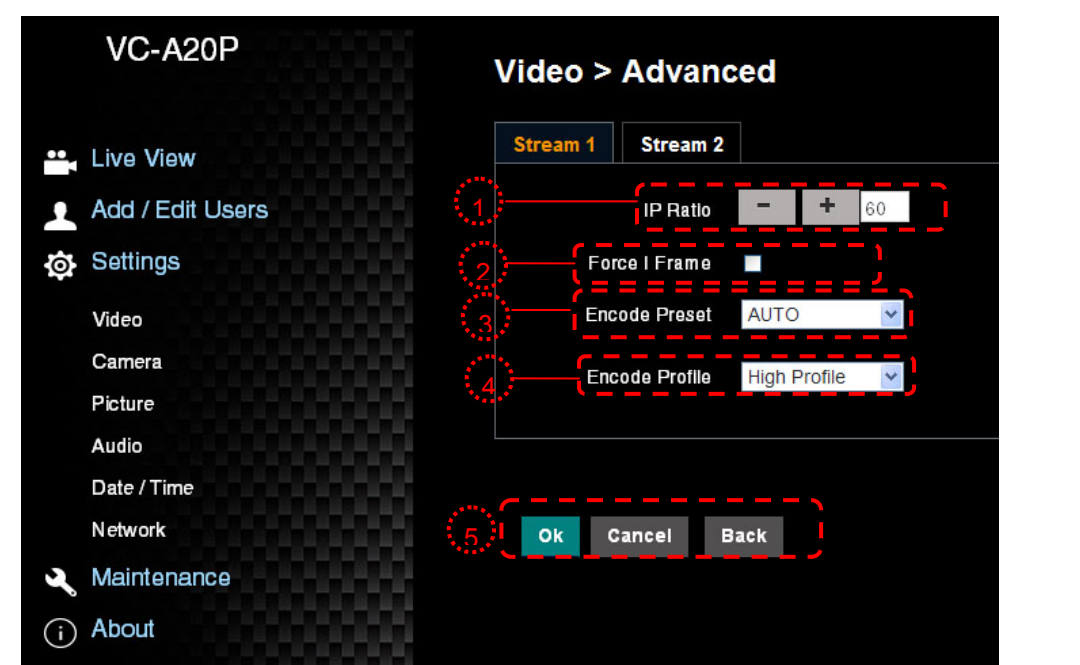

#### 1. **Скорость IP:** Задайте скорость IP-передачи: от 1 до 60

#### 2. **Принудительный I-кадр:**

Установите этот флажок для принудительной вставки кадра IDR в указанный поток, и примените настройку. Эта пользовательская настройка будет зарезервирована и будет отображаться в интерфейсе пользователя

#### 3. **Уставка кодирования:**

**Авто:** Выбор режима максимальной скорости или максимального качества в зависимости от используемого метода кодирования (например, режима HIGH\_SPEED для частоты обновления 60 кадров в секунду или режима HIGH\_QUALITY для высокого качества изображения)

**HIGH\_SPEED:** Используется частота обновления 60 кадров в секунду

**HIGH\_QUALITY:** Позволяет увеличить качество изображения

**SVC:** Режим кодирования SVC может применяться к потокам данных RTSP для портов 8601, 8602, 8603 и 8604, с различной частотой обновления для разных портов. См. примечание

4. **Профиль кодирования:** Информация о профиле кодирования

#### 5. **Сохр предв настр**

**<Примечание>** Адрес соединения SVC: rtsp://VC IP Address:Port/h264

- 1. **60 кадров:** rtsp://IP-адрес ВК:8557/h264, напр.: rtsp://192.168.100.150:8557/h264
- 2. **30 кадров:** rtsp://IP-адрес ВК:8601/h264, напр.: rtsp://192.168.100.150:8601/h264
- 3. **15 кадров:** rtsp://IP-адрес ВК:8602/h264, напр.: rtsp://192.168.100.150:8602/h264
- 4. **7 кадров:** rtsp://IP-адрес ВК:8603/h264, напр.: rtsp://192.168.100.150:8603/h264
- 5. **3 кадра:** rtsp://IP-адрес ВК:8604/h264, напр.: rtsp://192.168.100.150:8604/h264

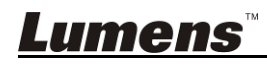

## **7.3.6** *Настройки - Камера*

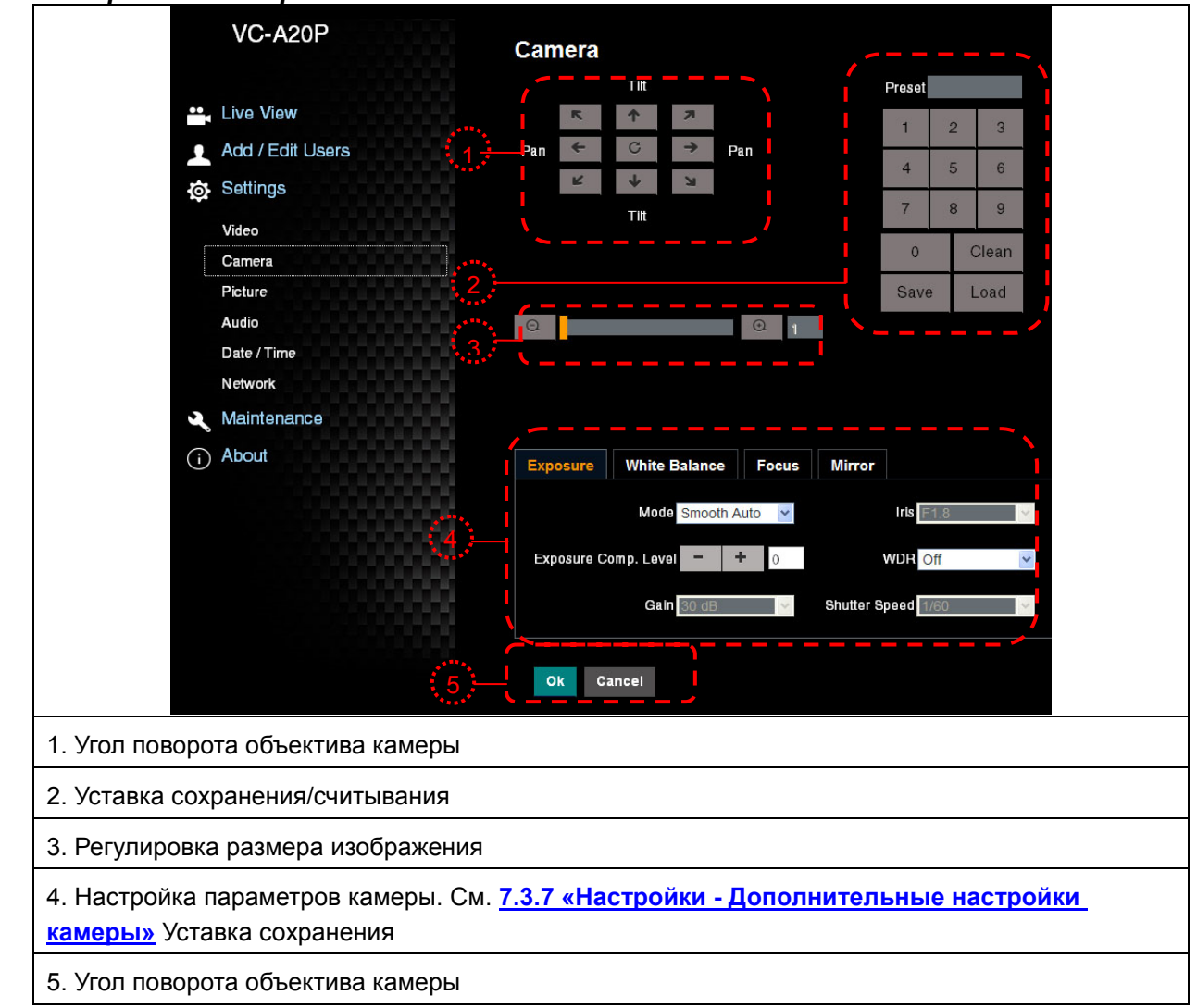

#### **7.3.7** *Настройки - Дополнительные настройки камеры*

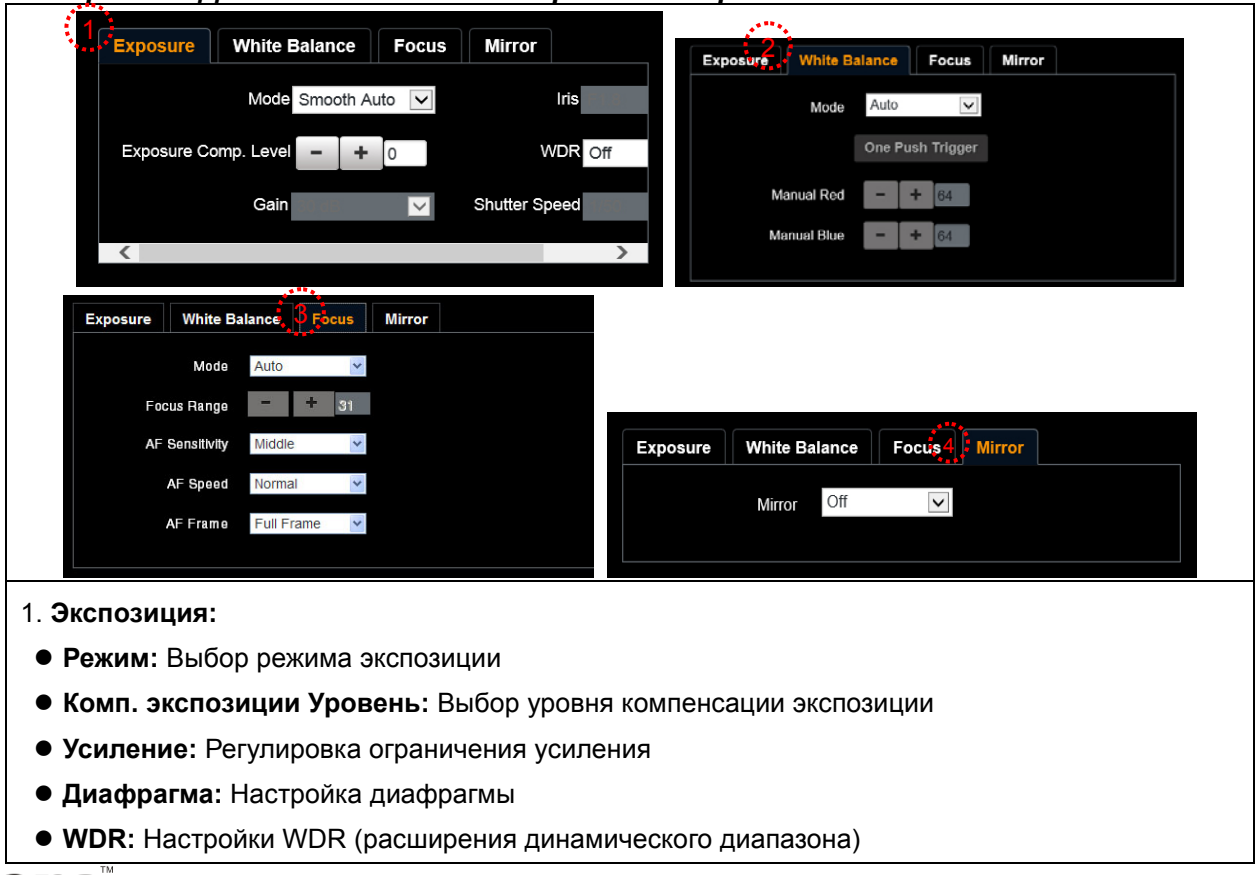

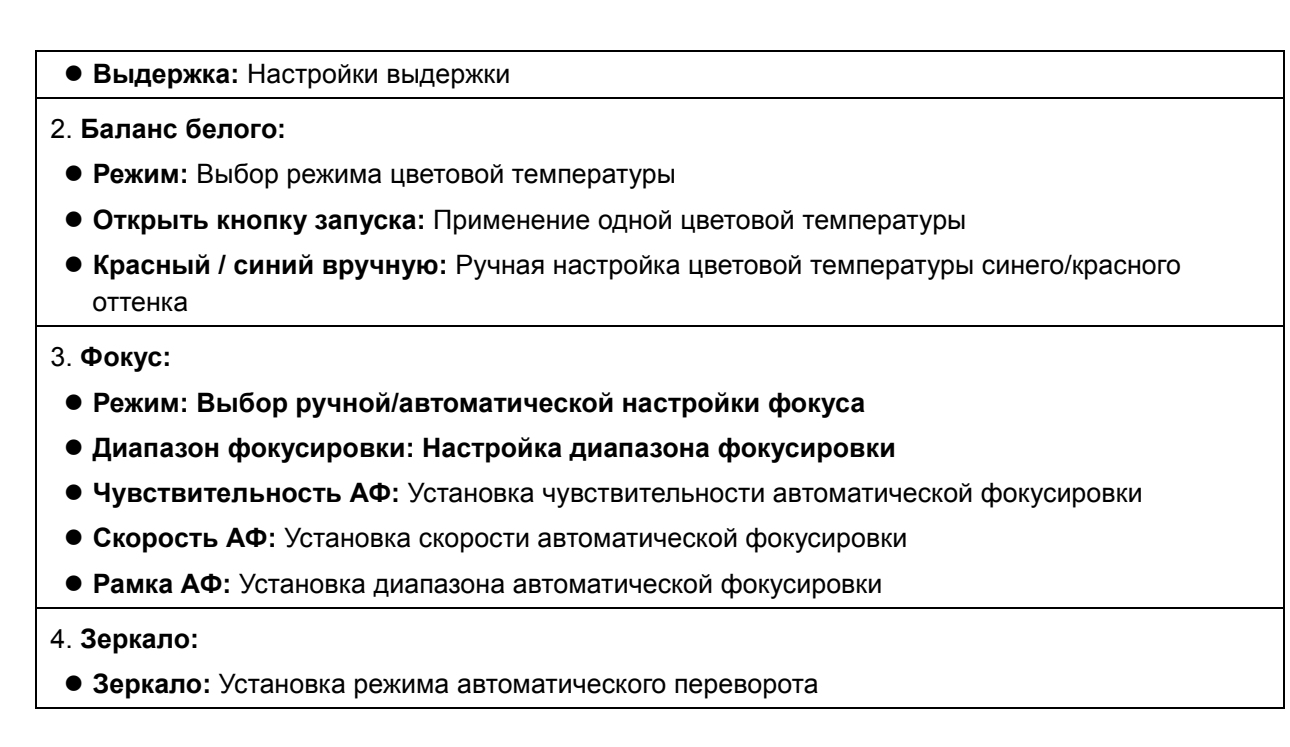

## **7.3.8** *Настройки - Настройка изображения*

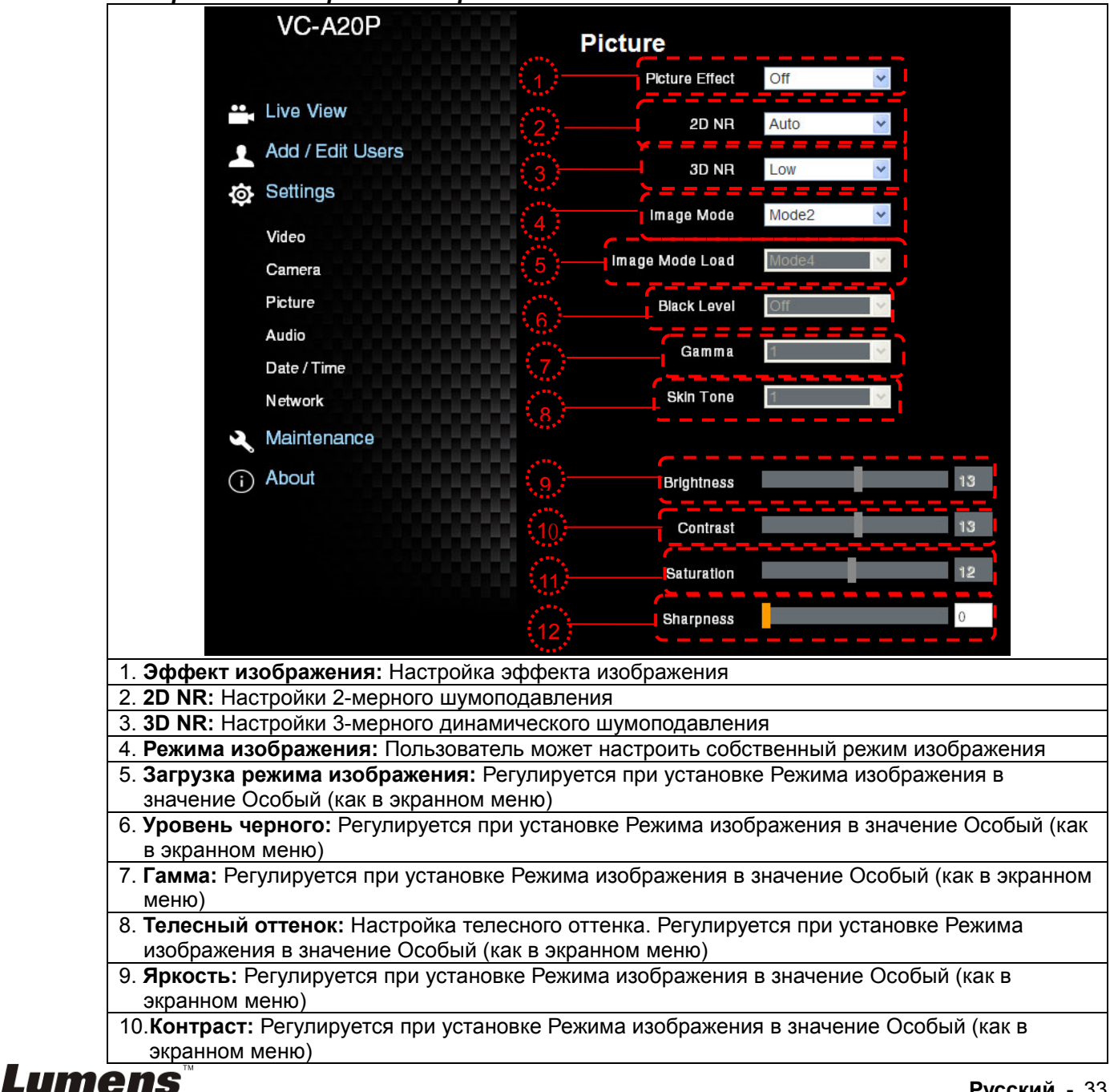

11. **Насыщенность:** Регулируется при установке Режима изображения в значение Особый (как в экранном меню)

12. **Резкость:** Регулировки резкости изображения

#### **7.3.9** *Настройки - Настройка звука*

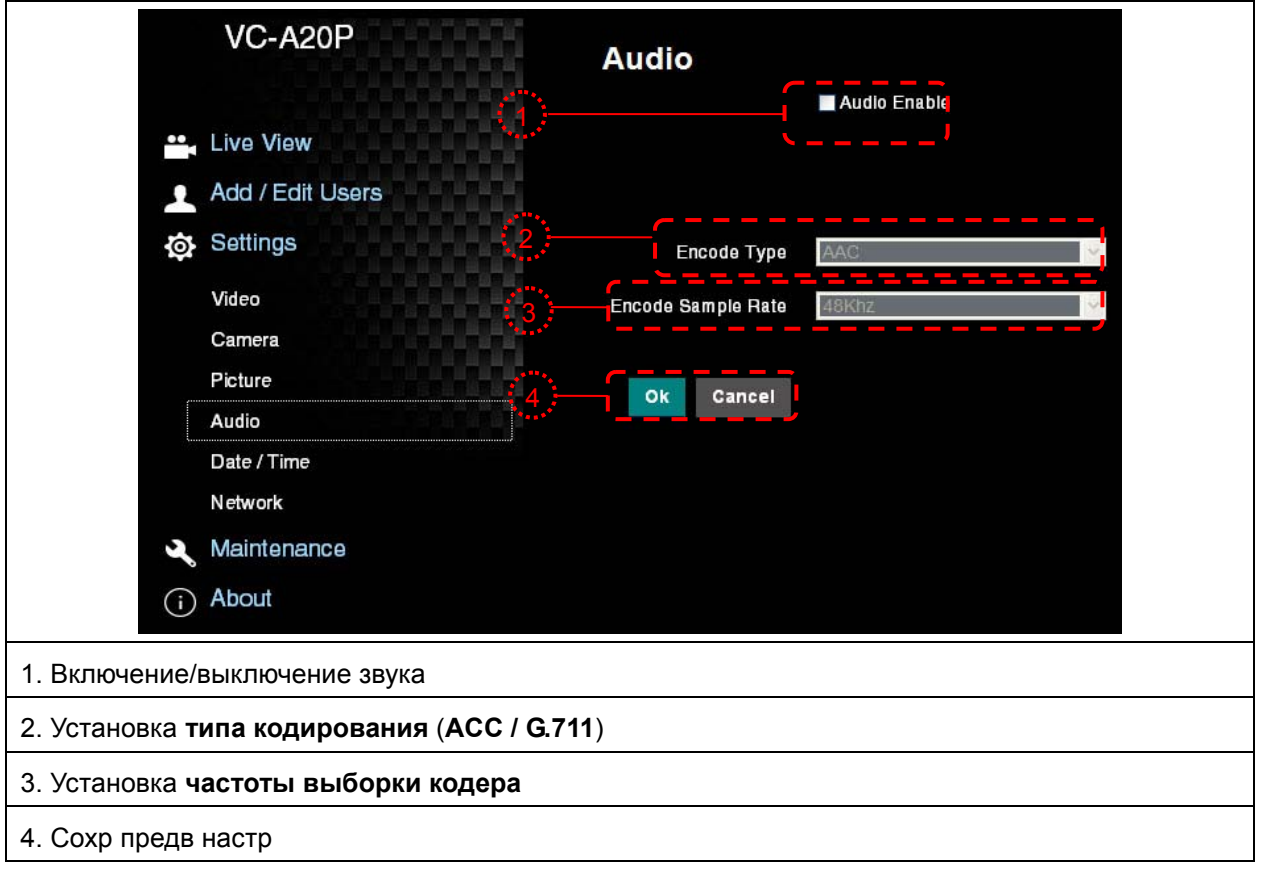

**7.3.10** *Настройки - Настройка даты/времени*

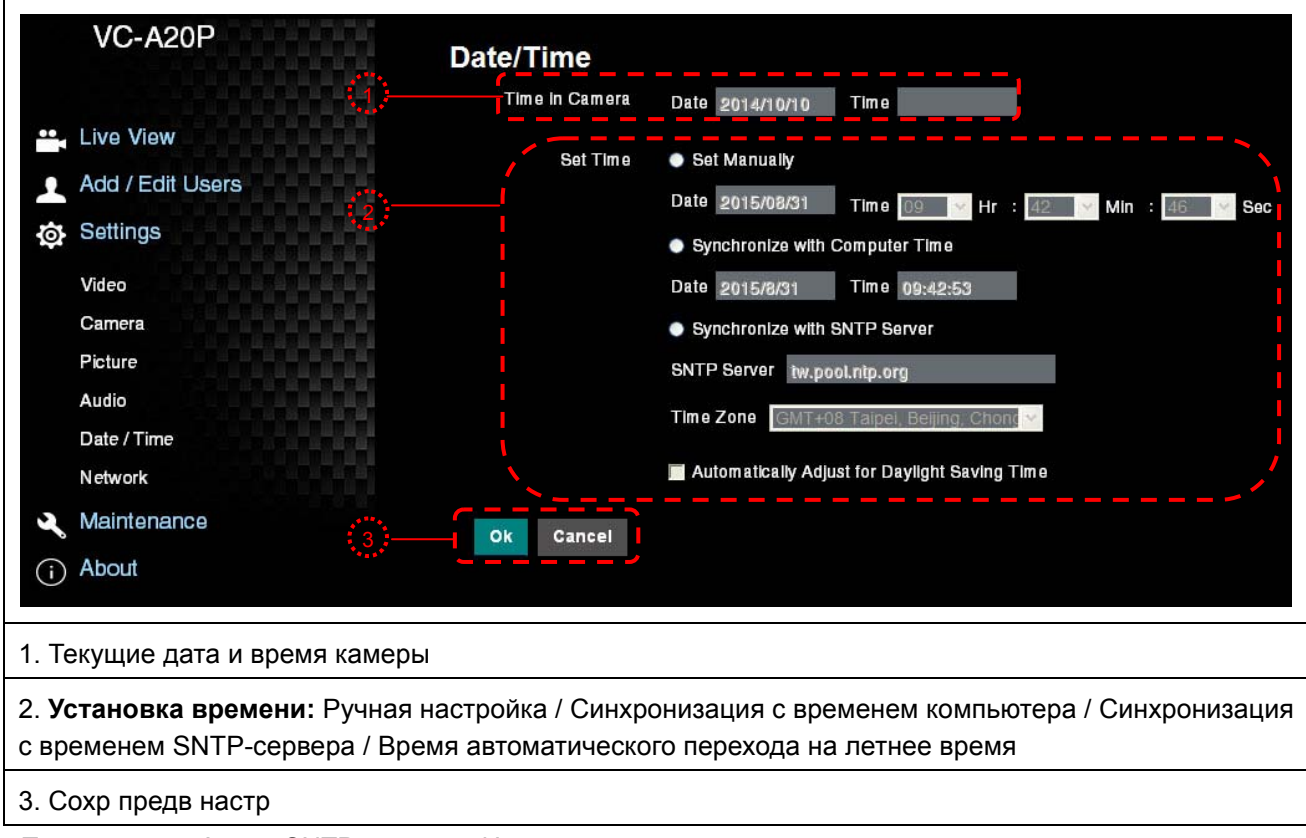

<Примечание> Адрес SNTP-сервера: Измените в меню сетевых настроек

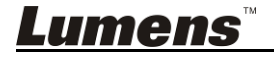

## **7.3.11** *Настройки - Настройка портов и сетевых параметров*

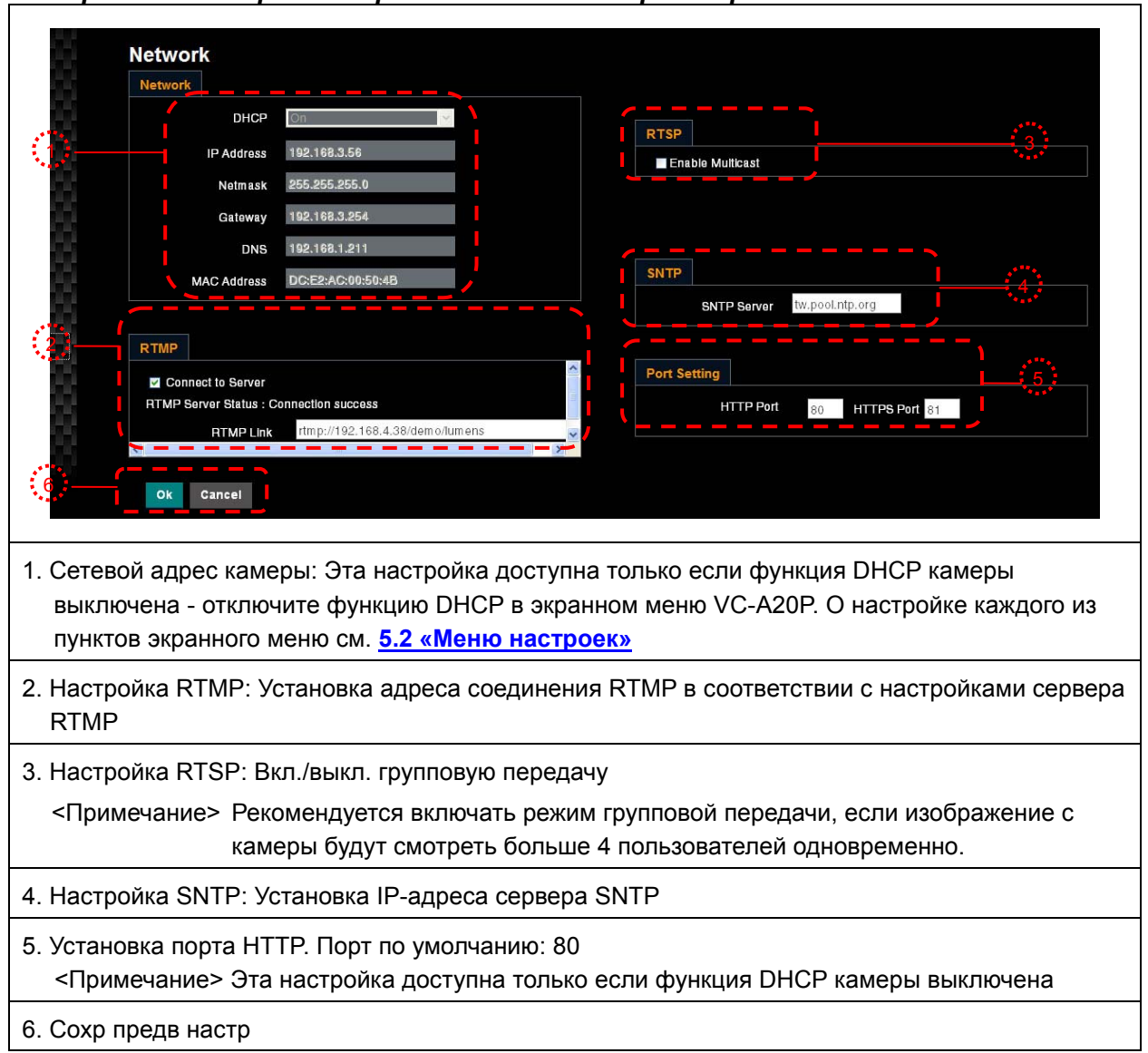

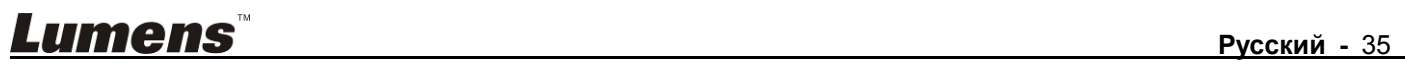

## 7.3.12 Обслуживание

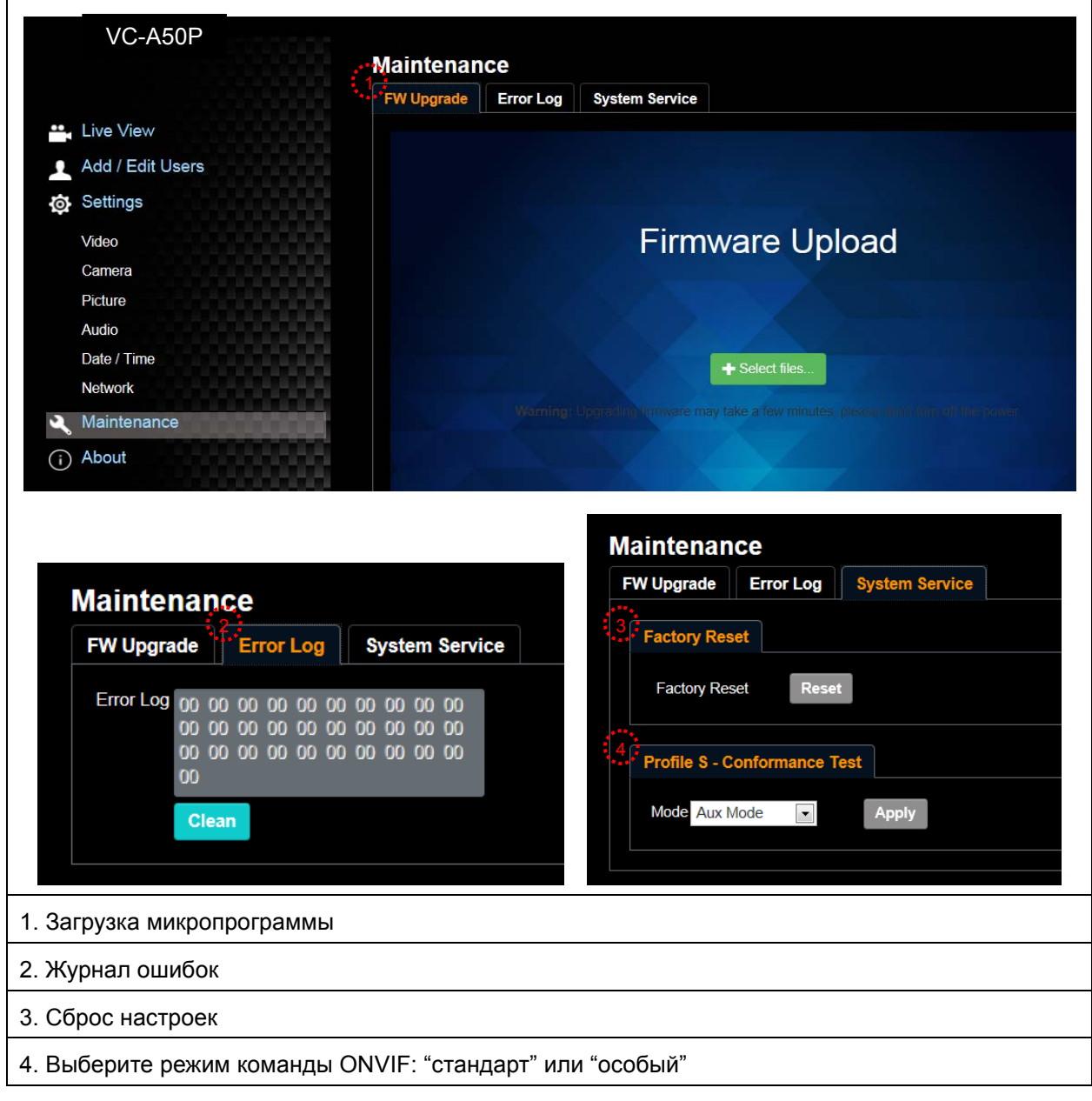

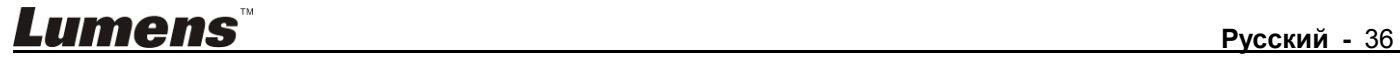

**<Внимание> Перед изменением уставок DIP-переключателя сначала следует выключить устройство.** 

## **8.1 DIP-ПЕРЕКЛЮЧАТЕЛЬ**

## **8.1.1 Переключатель ВЫХОДОВ**

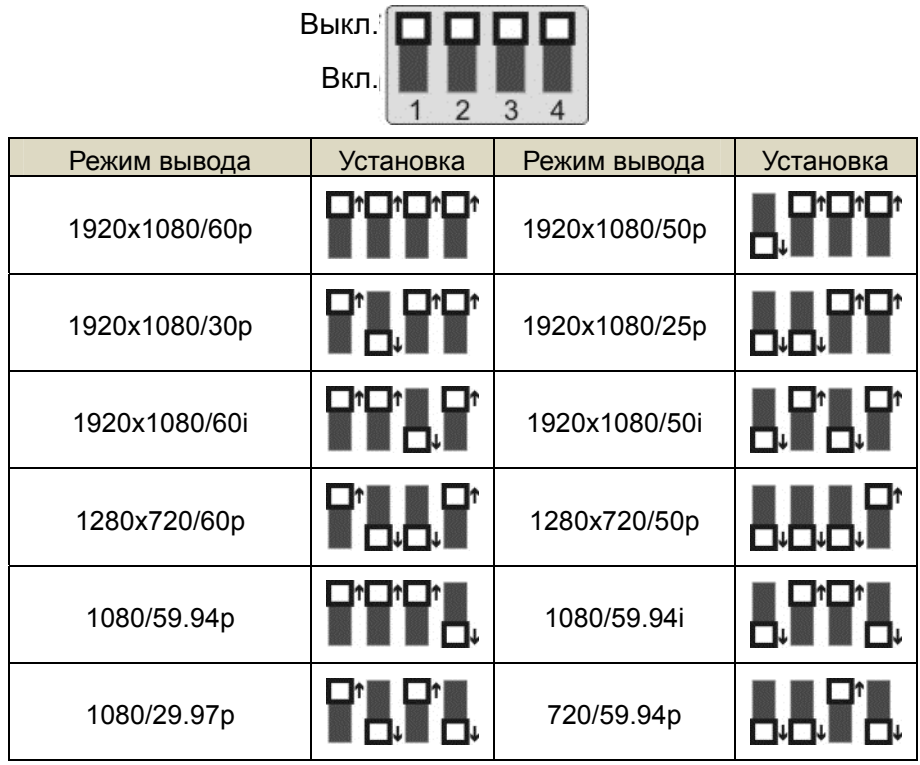

## **8.1.2 СЕЛЕКТОР ИК-КОДА**

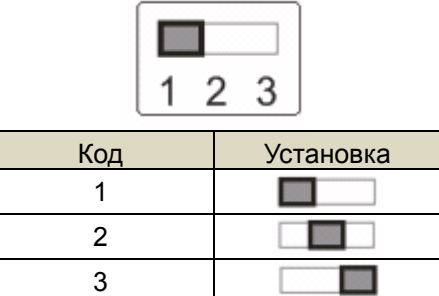

## **8.1.3 Селектор адреса камеры**

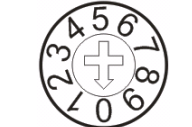

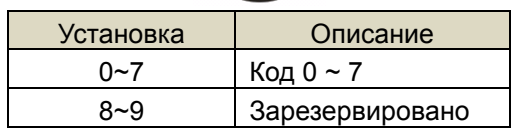

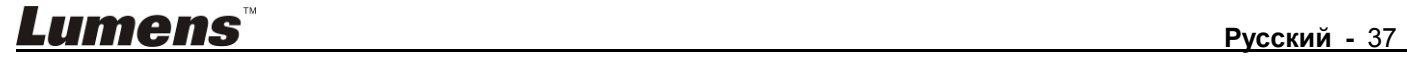

## **8.1.4 СИСТЕМНЫЙ ПЕРЕКЛЮЧАТЕЛЬ**

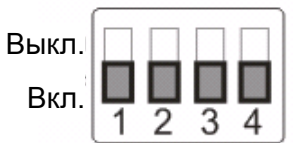

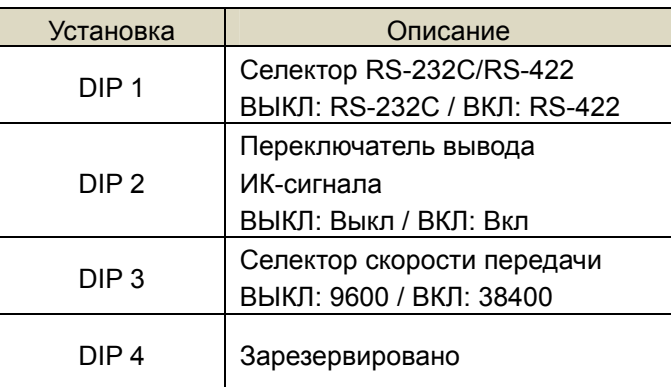

## **8.2 Разъем RS-422**

## **8.2.1 Описание контактов RS-422**

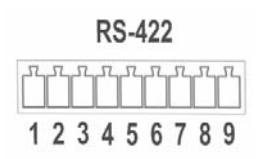

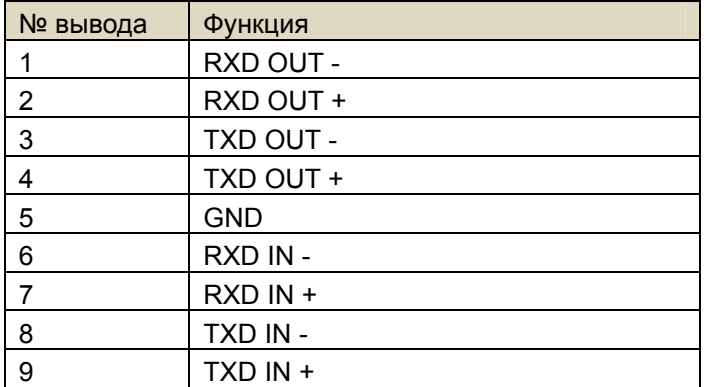

#### **<Внимание>**

Для устройств SONY следует подключить вход IN+ к выходу OUT+

Для устройств не компании SONY может потребоваться подключить вход IN+ к выходу OUT-

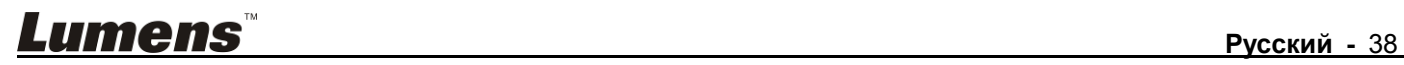

## **8.2.2 Использование разъема RS-422**

1. Сожмите разъем RS-422 с боков и вытяните его в направлении, показанном стрелкой на рисунке ниже

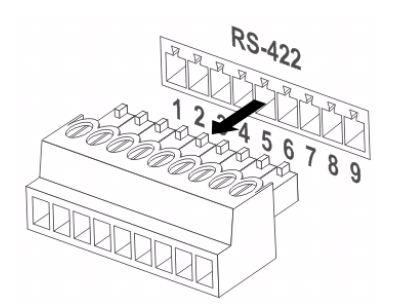

2. Зачистите концы медных проводов (калибра AWG 28~18), вставьте провода в соответствующие гнезда соединителя, и затяните зажимные винты отверткой с плоским жалом

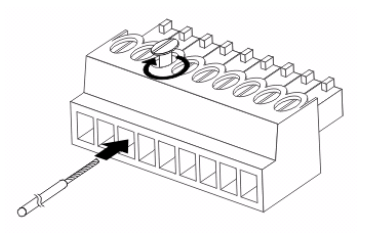

3. Снова вставьте разъем RS-422 с подсоединенными проводами в корпус камеры. Теперь подключение выполнено

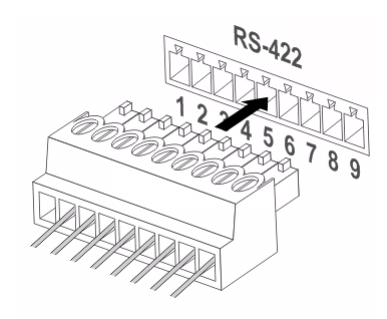

**<Внимание>** Когда используется разъем RS-422, использовать разъем RS-232C запрещается.

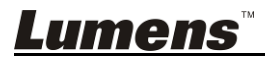

## **Глава 9. Устранение неполадок**

В этой главе описываются неполадки, которые могут возникнуть при использовании VC-A20P. Если у вас есть вопросы, изучите соответствующую главу и следуйте указанным инструкциям. Если неполадку устранить не удалось, обратитесь к вашему местному дистрибьютору или в сервисный центр.

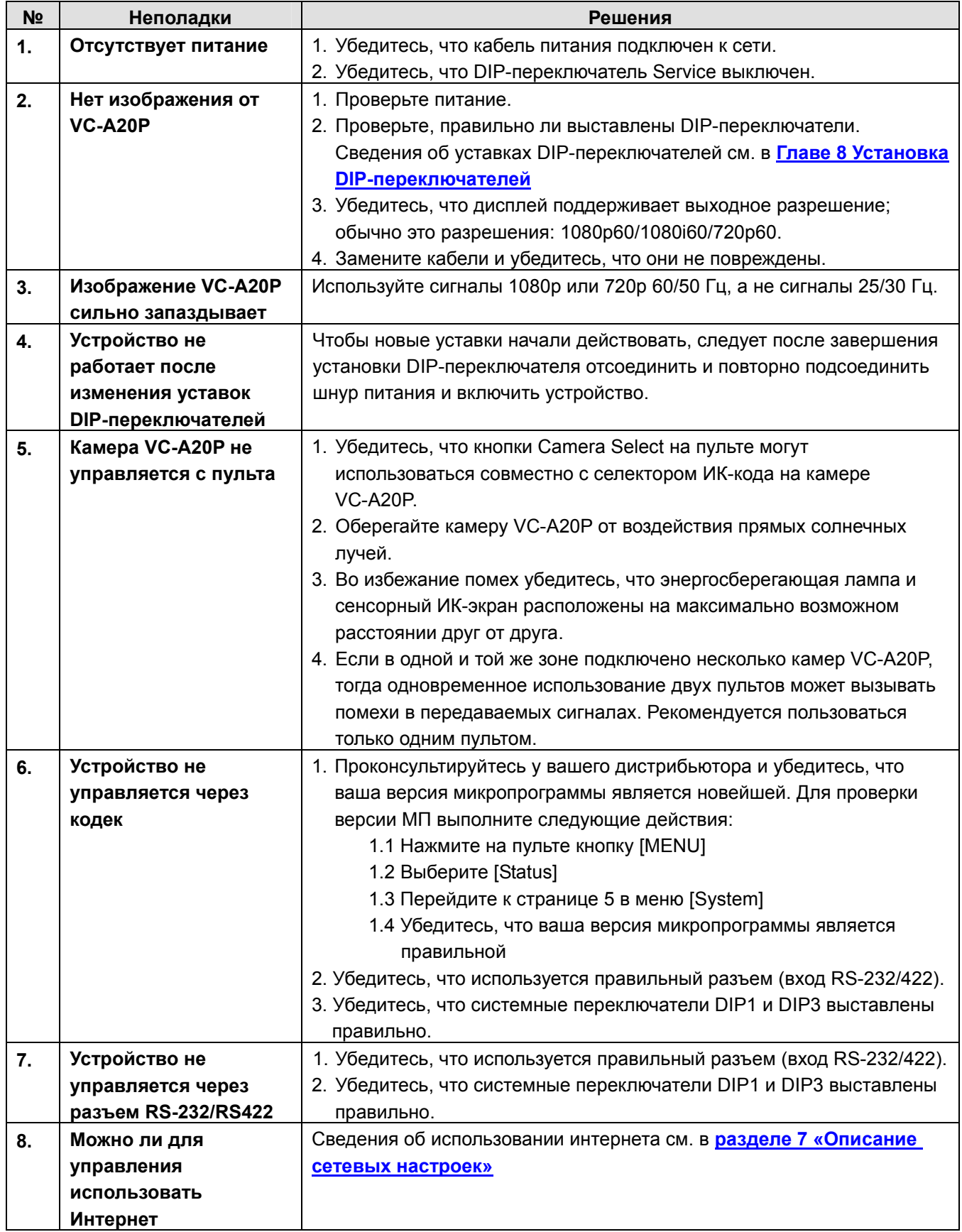

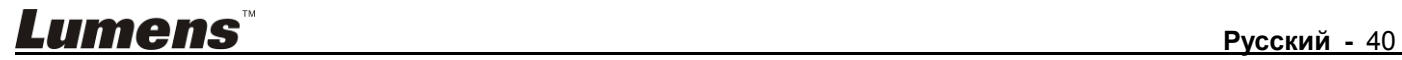